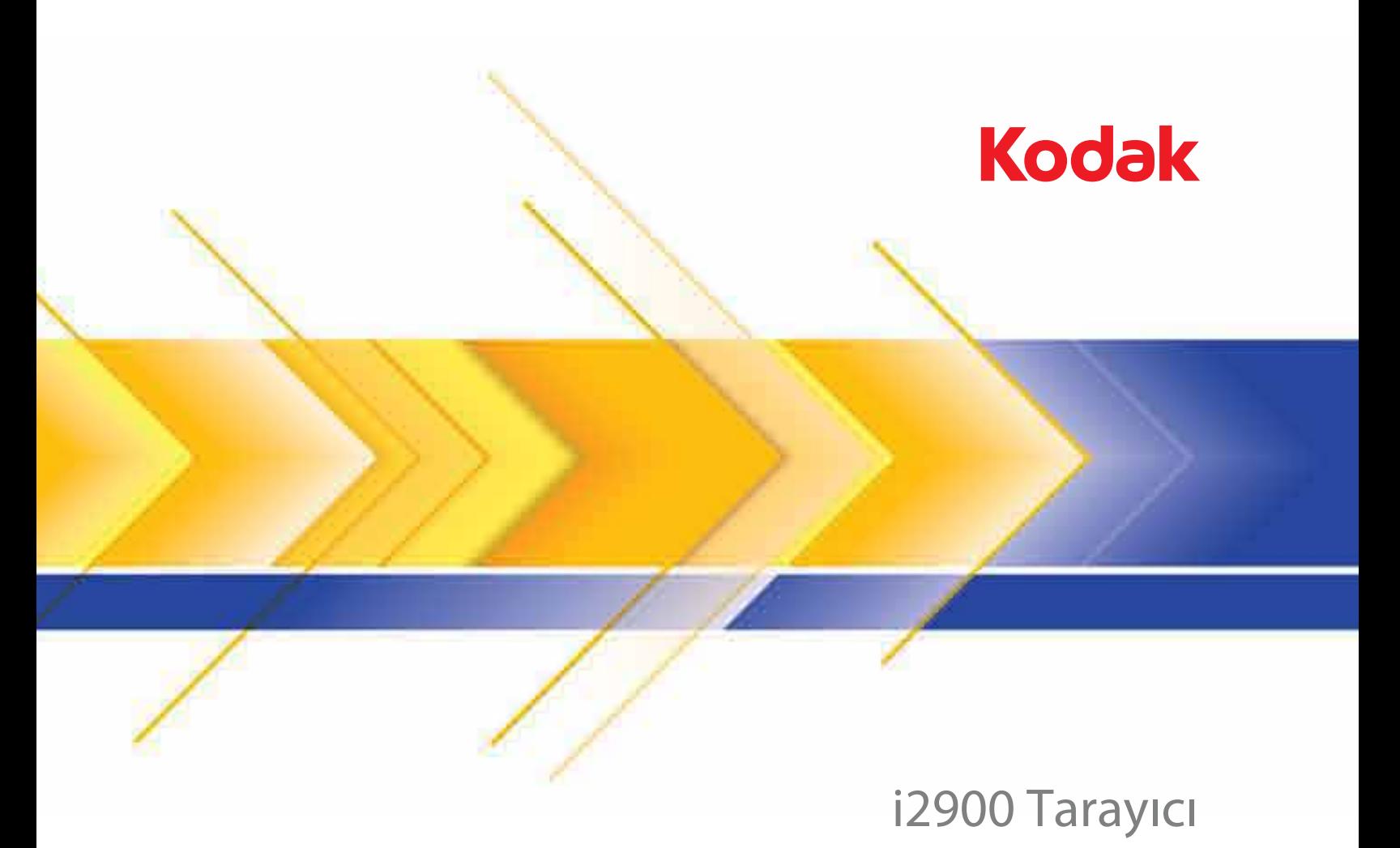

TWAIN Uygulamaları için Tarama Kurulum Kılavuzu

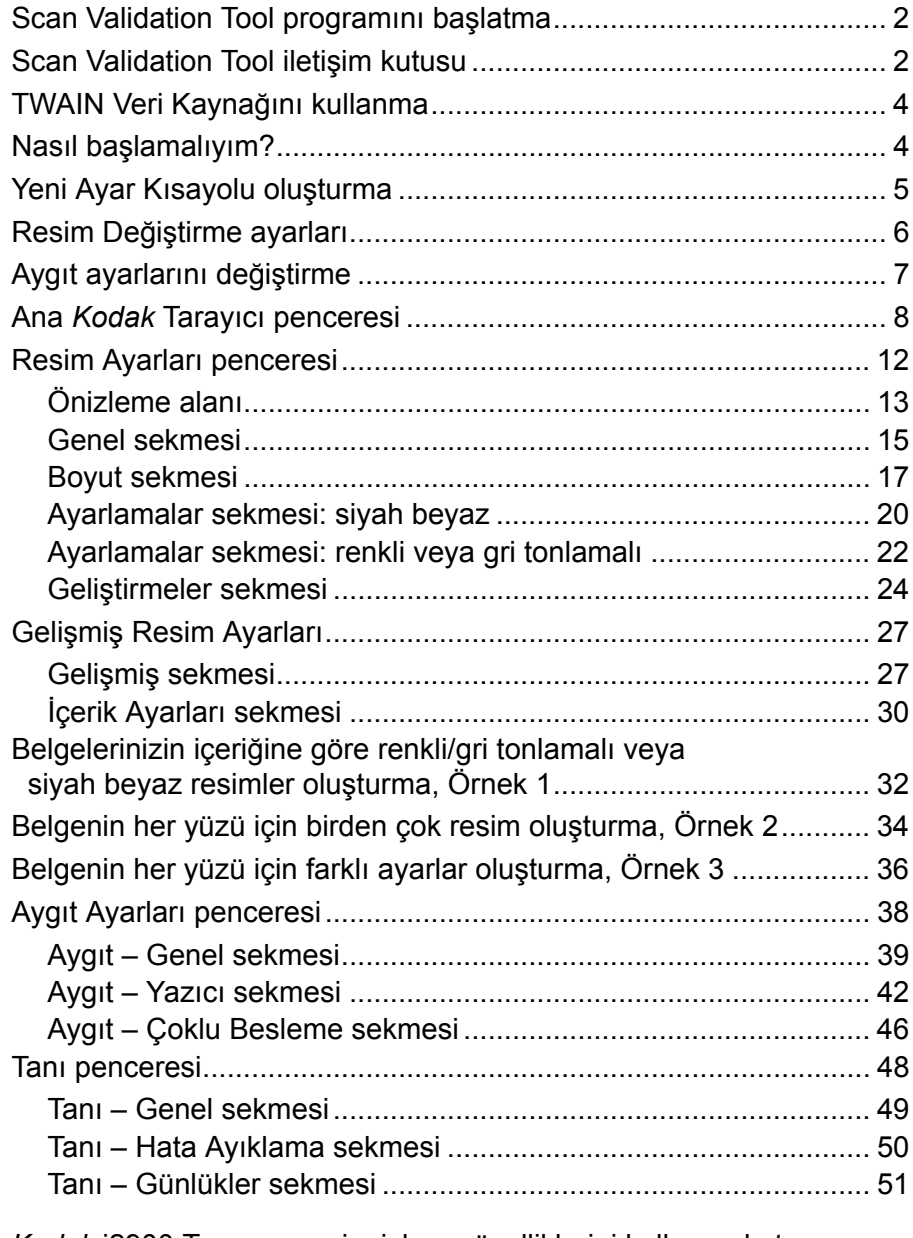

*Kodak* i2900 Tarayıcı, resim işleme özelliklerini kullanarak, taranan resimlerin kalitelerini geliştirecek şekilde işlenmesini sağlar.

*Resim işleme*, ortaya çıkan resimleri geliştirebilecek şekilde her resmi otomatik olarak ayarlamanızı sağlayan tarayıcı özelliklerini belirtir (bir başka deyişle, beslenen belgedeki eğrilikleri düzeltmek, gereksiz kenarlıkları çıkarmak için resmin kenarlarını kesmek veya resimdeki yabancı "gürültüyü" temizlemek).

Bu kılavuzdaki bilgiler, özelliklerin açıklamalarının yanı sıra TWAIN Veri Kaynağının kullanımına ilişkin prosedürleri sunmaktadır. Aynı seçenekler, kullandığınız tarama uygulamasının (örneğin, *Kodak* Capture Software) kullanıcı arabiriminde de bulunmalıdır.

## **Scan Validation Tool programını başlatma**

1. **Başlat>Programlar>Kodak>Belge Görüntüleme>Scan Validation Tool** seçeneklerini belirleyin.

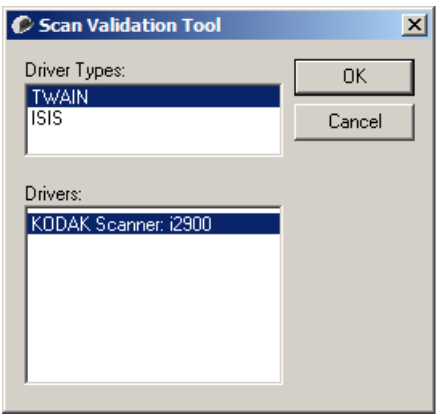

2. Sürücü Türü için **TWAIN**'i, sürücü olarak da **KODAK Tarayıcı i2900**'ü seçin.

Scan Validation Tool iletişim kutusu görüntülenir.

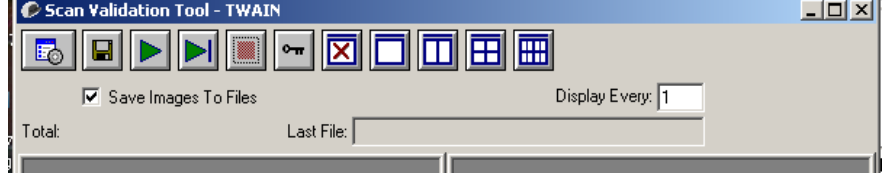

## **Scan Validation Tool iletişim kutusu**

Scan Validation Tool (SVT), Kodak tarafından sağlanan bir tanı uygulamasıdır. SVT kullanıcı arabirimi, tarayıcının tüm özelliklerine erişebilmenizi sağlar ve tarayıcının düzgün çalıştığını doğrulamak için iyi bir yoldur. Scan Validation Tool, TWAIN Veri Kaynağını kullanarak tarayıcı işlevini doğrulamanıza olanak tanır.

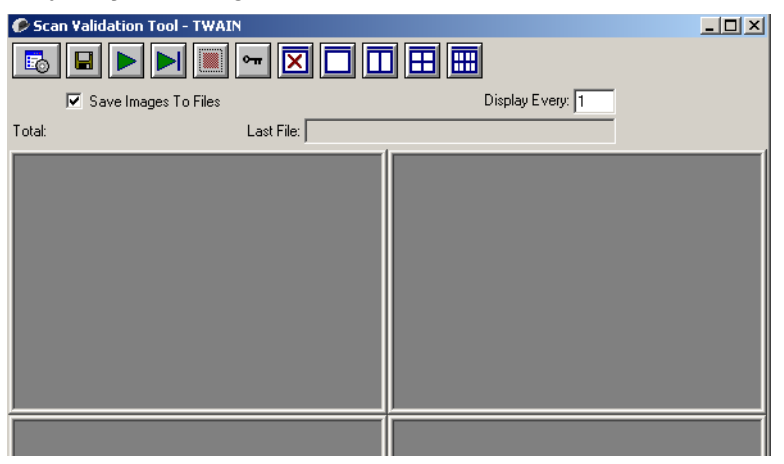

## **Araç Çubuğu düğmeleri**

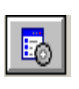

**Kurulum** – Seçili sürücünün kullanıcı arabirimini görüntüler.

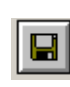

**Hedef** – Taranan resimleri saklamak üzere bir dizin ve dosyaların adlarını seçmenizi sağlar. Bu seçenek yalnızca **Resimleri Dosyalara Kaydet** seçili olduğunda kullanılabilir.

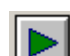

**Taramayı Başlat** – Giriş yükselticideki belgeleri tarar.

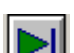

**Bir Sayfa Tara** – Yalnızca bir sayfa tarar.

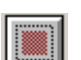

**Taramayı Durdur** – Tarama oturumunu sona erdirir.

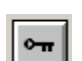

**Lisans Anahtarı** – Lisans Anahtarı penceresini görüntüler

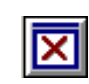

**Resim Yok Görüntüleme modu** – Resim Görüntüleyicisi penceresini kapatır (resim görüntülenmez).

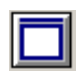

**Bir Resim Görüntüleme modu** – Bir kerede bir resim görüntüler.

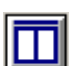

**İki Resim Görüntüleme modu** – Bir kerede iki resim görüntüler.

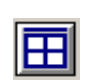

**Dört Resim Görüntüleme modu** – Bir kerede dört resim görüntüler.

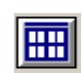

**Sekiz Resim Görüntüleme modu** – Bir kerede sekiz resim görüntüler.

**Resimleri Dosyalara Kaydet** – bu seçildiğinde, resimleri belirtilen dizine kaydeder.

**Her Birini Göster** – tarama yaparken resimlerin görüntülemek istediğiniz örnekleme oranını girin. Örneğin, her resmi görmek için 1 değerini girin. Örneğin, her 10. resmi görmek için 10 değerini girin.

**Toplam** – geçerli Scan Validation Tool oturumu sırasında taranan toplam resim sayısını görüntüler.

• TWAIN Veri Kaynağına (veya ISIS sürücüsüne) erişmek için, Scan Validation Tool iletişim kutusundaki **Kurulum** simgesini çift tıklatarak ana *Kodak* Tarayıcı penceresine erişin.

**Son Dosya** – son saklanan resmin tam yolunu ve dosya adını görüntüler.

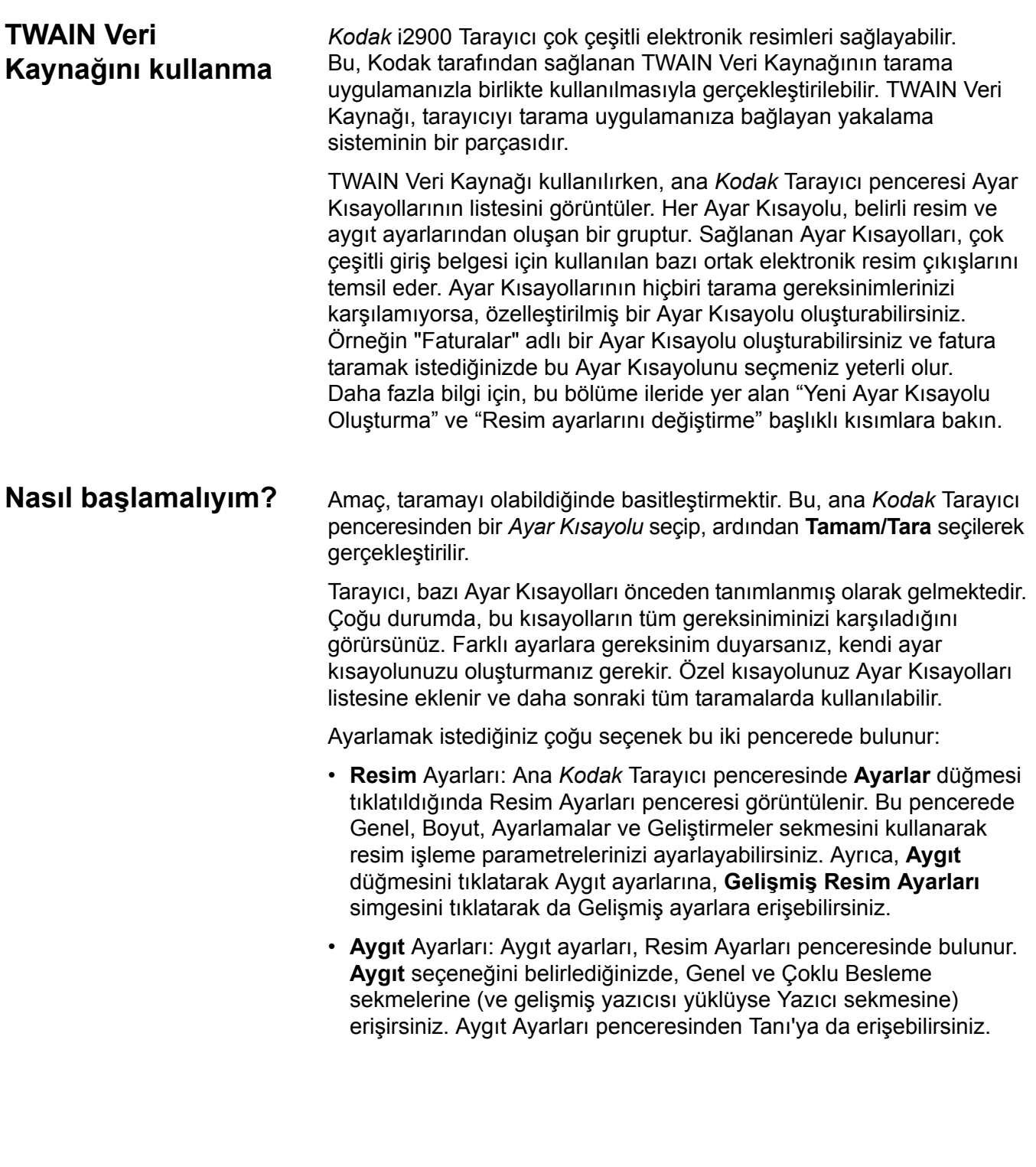

Aşağıdaki prosedürlerde, özel bir Ayar Kısayolu'nun nasıl yapılandırılacağı açıklanmaktadır. *Kodak* Tarayıcı penceresindeki ve sekmelerindeki özellik ve seçeneklerin tam açıklamaları, "Ana *Kodak* Tarayıcı penceresi" başlıklı bölümde yer almaktadır.

NOT: Ayar Kısayolları bazen tarama uygulamanız tarafından geçersiz kılınabilir. Böyle bir durumda, çağırdığınız kısayol ana *Kodak* Tarayıcı penceresinde yanında italik karakterlerle <*Changed*> sözcüğüyle birlikte görünür. Bu durum, Ayar Kısayollarını kullanmayan ve tarayıcıya önce kendi tercihi olan bağımsız ayarları yükleyip ardından TWAIN Veri Kaynağına erişim sağlayan uygulamalar için normal bir durumdur.

Taramaya başlamak için **Tamam** düğmesini tıklattığınızda, değiştirilen ayarları kaydetmek isteyip istemediğiniz sorulur. Ayar Kısayollarını kullanmayan bir uygulama kullanırken, bu soruyu **Hayır** ile yanıtlayarak taramaya devam edin.

## **Yeni Ayar Kısayolu oluşturma**

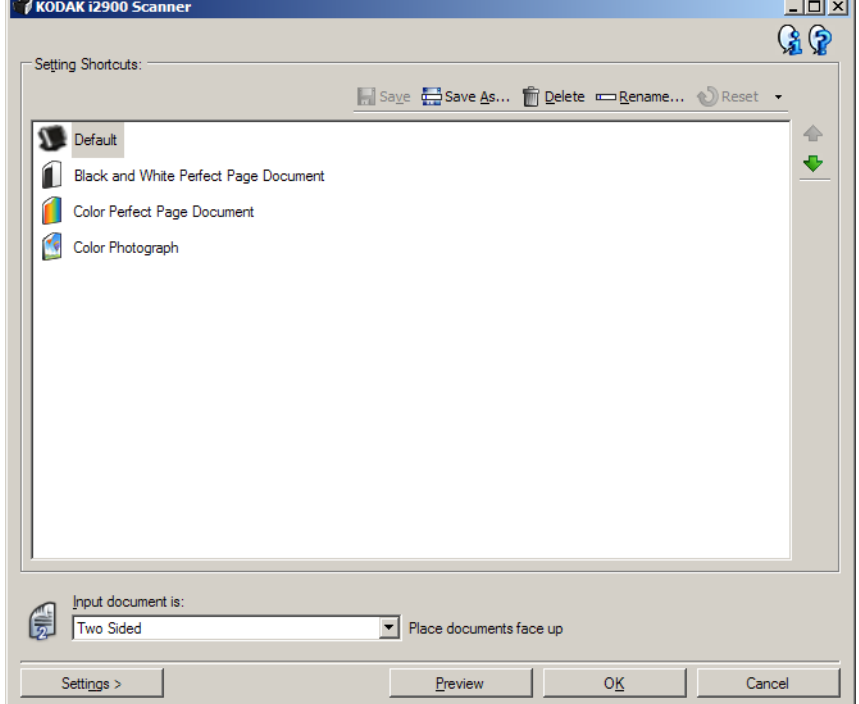

Ana *Kodak* Tarayıcı penceresinden:

- 1. Ayar Kısayolları listesinden bir Ayar Kısayolu seçin. İstenen resim çıkışını en iyi açıklayan bir Ayar Kısayolu seçmeniz önerilir.
- 2. Belgenizin önü, arkası ve her iki yanı için bir elektronik resim yakalamak isteyip istemediğinizi saptayın ve *Giriş belgesi* açılır listesinden seçim yapın.
- 3. Ana Tarayıcı penceresinde **Ayarlar**'ı seçin. Resim Ayarları penceresinin Genel sekmesi görüntülenir.

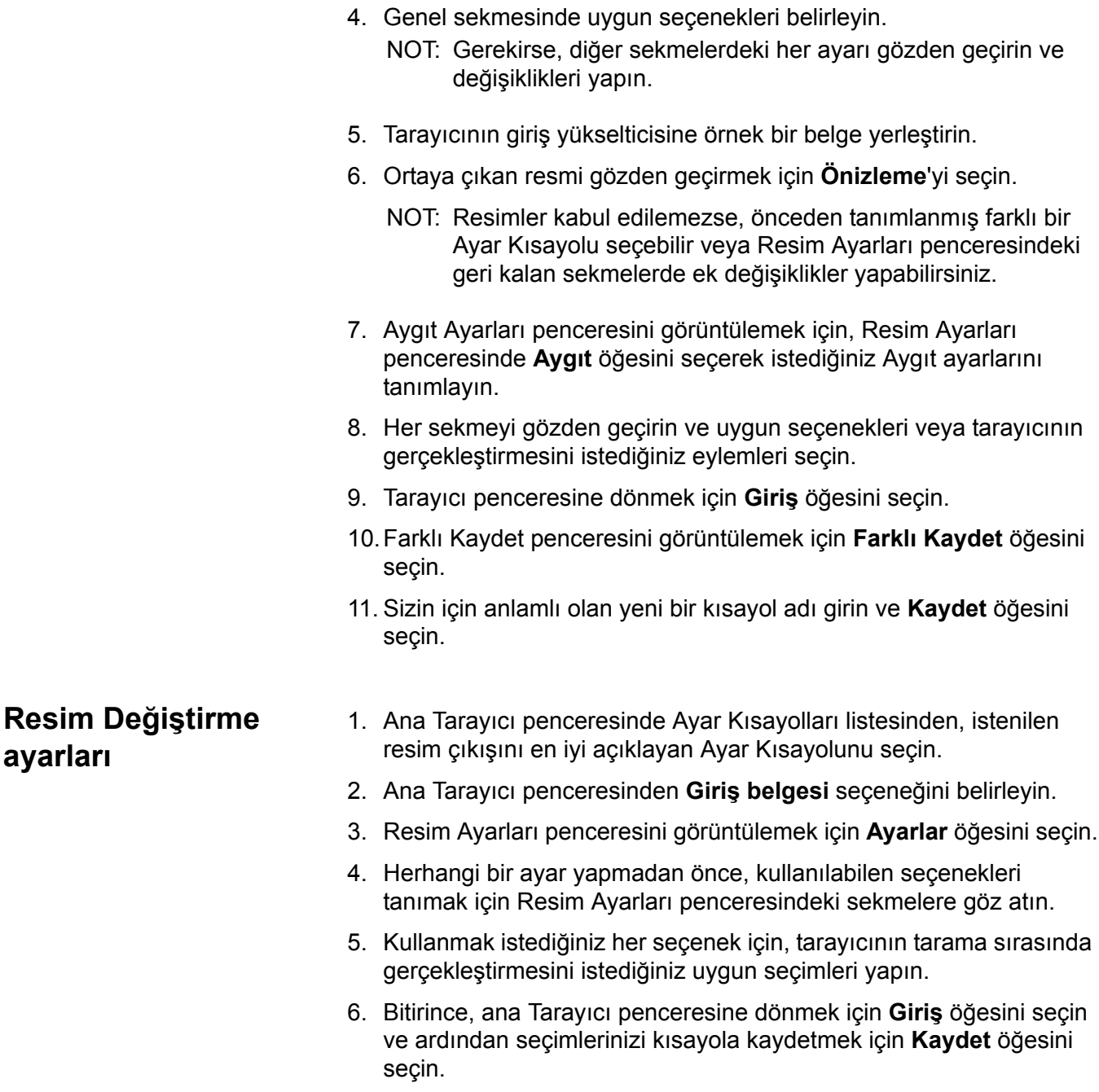

# **Aygıt ayarlarını değiştirme**

- 1. Ana Tarayıcı penceresinde Ayar Kısayolları listesinden, istenilen çıkışı en iyi açıklayan Ayar Kısayolunu seçin.
- 2. Resim Ayarları penceresine erişmek için **Ayarlar** düğmesini tıklatın.
- 3. **Aygıt** seçeneğini belirleyin. Aygıt Ayarları penceresi görüntülenir.

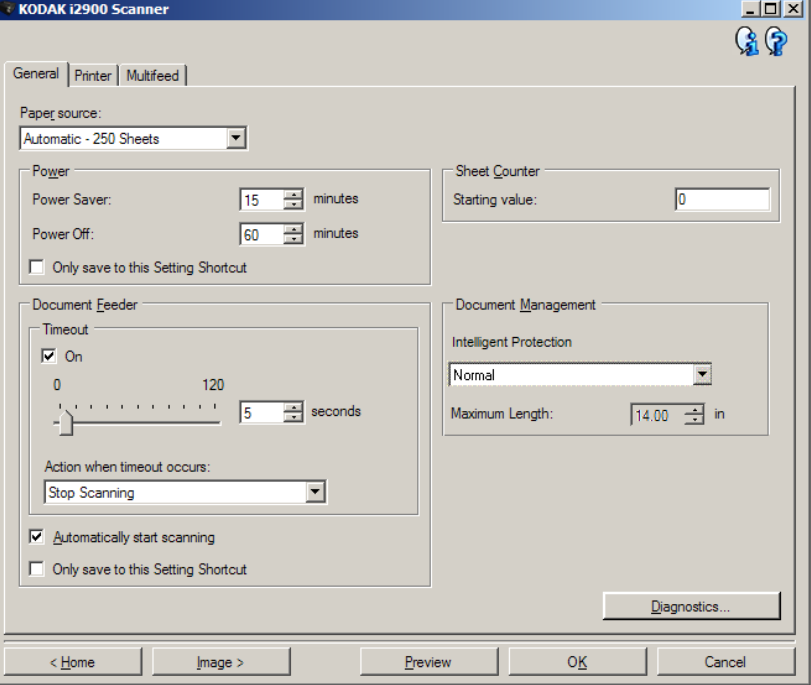

- 4. Herhangi bir ayar yapmadan önce, kullanılabilen özellikleri tanımak için Aygıt Ayarları penceresindeki sekmeleri tıklatın. Bu özellikler hakkında daha fazla bilgi için "Aygıt Ayarları penceresi" başlıklı bölüme bakın.
- 5. Kullanmak istediğiniz her seçenek için tarayıcının tarama sırasında gerçekleştirmesini istediğiniz uygun seçimleri yapın.
- 6. Bitirince, ana Tarayıcı penceresine dönmek için **Giriş**'i seçin, seçimlerinizi Ayar Kısayoluna kaydetmek için de **Kaydet**'e tıklayın.

# **Ana** *Kodak* **Tarayıcı penceresi**

Ana *Kodak* Tarayıcı penceresi, tarayıcının kullanıcı arabiriminin giriş penceresidir. Bir Ayar Kısayolu seçip, ardından **Tamam/Tara** öğesini seçerek basit şekilde tarama yapabilirsiniz.

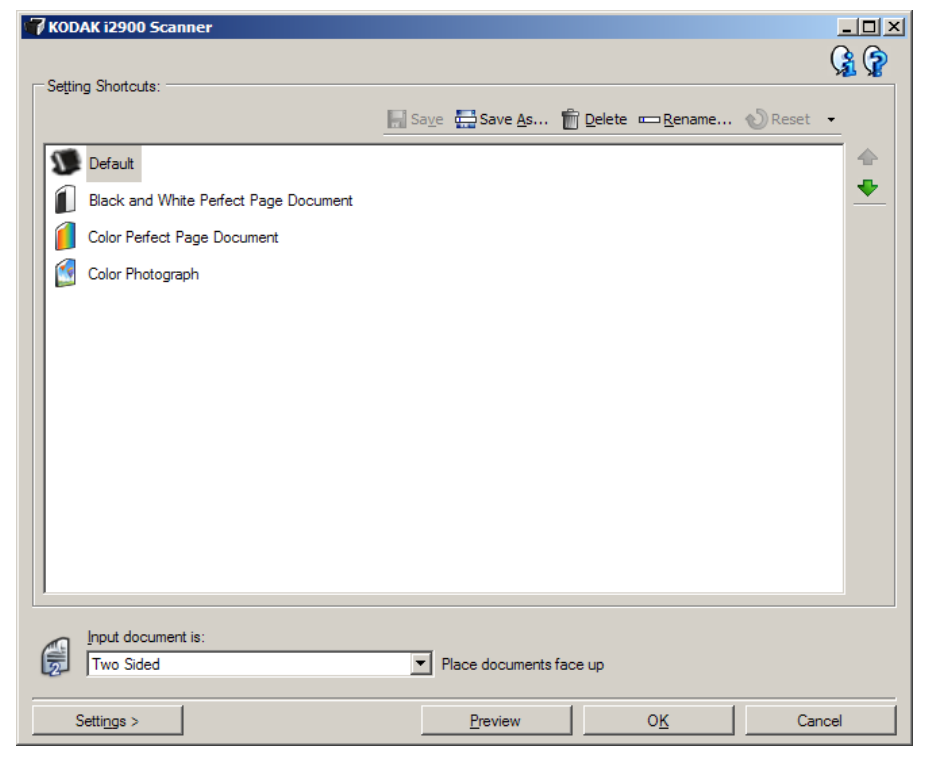

**Ayar Kısayolları** – Ayarlanmış olan Ayar Kısayollarının bir listesini verir. Sağlanan kısayollar şunlardır:

- **Varsayılan** tarayıcının varsayılan ayarları
- **Siyah/Beyaz Perfect Page Belgesi**
- **Renkli Perfect Page Belgesi**
- **Renkli Fotoğraf**

NOT: Ayar Kısayolunda değişiklik yaptıysanız ve değişikliklerinizi kaydetmediyseniz, Ayar Kısayolunun adı sonuna <*changed*> sözcüğü eklenerek italik olarak görüntülenir (örneğin, *\*Varsayılan<changed*>).

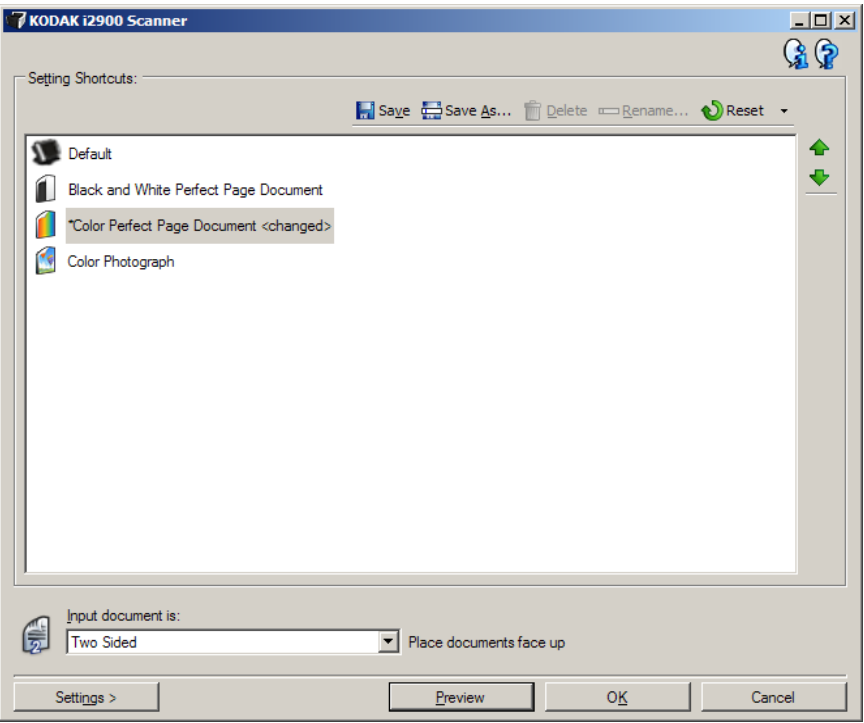

**Giriş belgesi** – elektronik resmini istediğiniz bilgilerin belgenin hangi tarafında bulunacağını seçmenizi sağlar.

- **İki Taraflı**: Sayfanın önünü ve arkasını tarar.
- **Tek Taraflı Ön**: Belgenin yalnızca ön yüzünü tarar.
- **Tek Taraflı Arka**: Belgenin yalnızca arka yüzünü tarar.
- NOT: Belgelerinizi giriş yükselticiye yüzü aşağıda olacak şekilde yerleştirmeye dikkat edin.

#### **Simgeler**

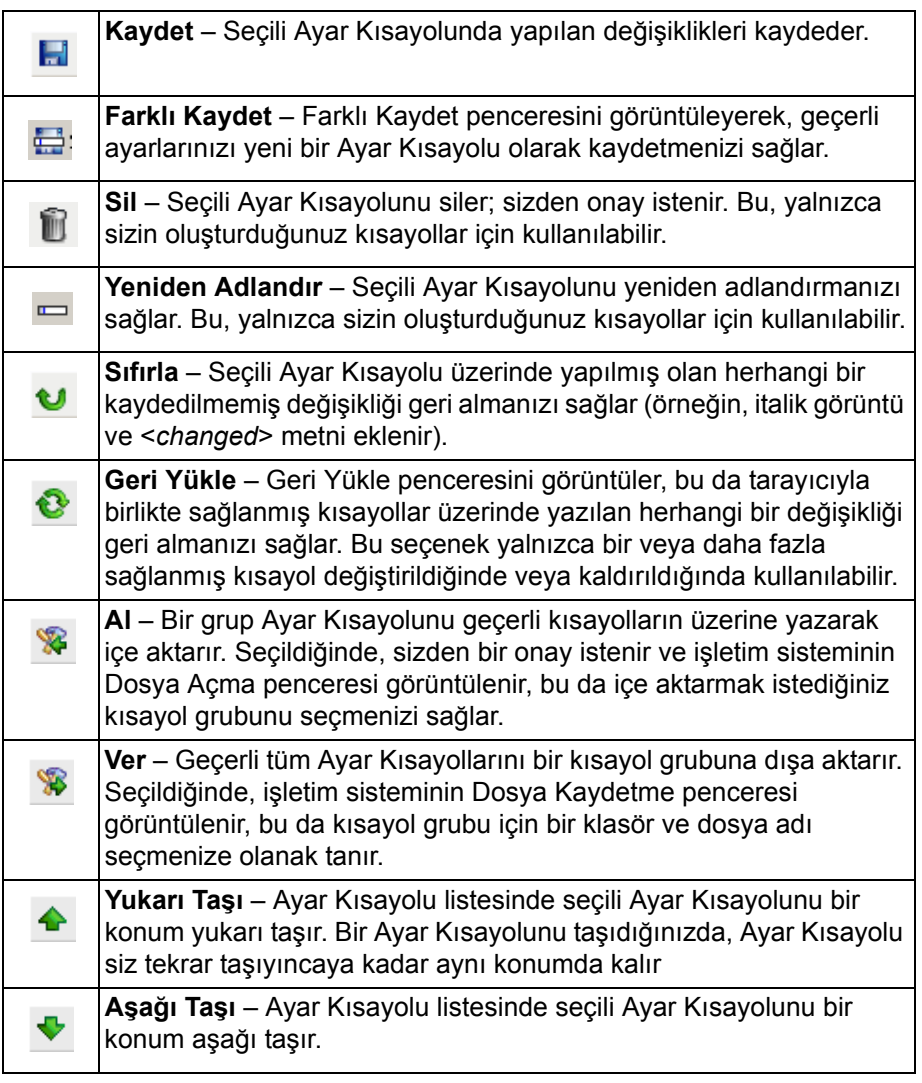

### NOTLAR:

- Seçili Ayar Kısayolu değiştiriliyorsa (örneğin, adı italik görüntüleniyorsa veya <*changed*> metni eklendiyse) **Sil, Yeniden Adlandır, Geri Yükle, Al** ve **Ver** seçenekleri kullanılamaz.
- Ayar Kısayolunu taşıdığınızda, yeniden taşınana kadar o konumda kalır.
- Ayar Kısayollarını başka bir bilgisayara aktarmak istiyorsanız: Aktarmak istediğiniz kısayolların olduğu bilgisayarda **Ver**'i seçin, daha sonra da diğer bilgisayarda **Al**'ı seçin.
- Varolan bir kısayol grubuna bir Ayar Kısayolu eklemek istiyorsanız:
	- 1. Kısayol grubunu yüklemek için **Al** seçeneğini belirleyin.
	- 2. Yeni Ayar Kısayolunu oluşturun.
	- 3. **Ver** seçeneğini belirleyerek kısayol grubunu değiştirin ve aynı adı kullanarak kaydedin.

**Ayarlar** – Seçili Ayar Kısayolunda değişiklik yapmanızı sağlayan Resim Ayarları penceresini görüntüler. Bu pencereden Aygıt ayarları ve Tanı pencerelerine de erişebilirsiniz.

**Önizleme** – Bir tarama başlatır ve ardından, tarama resmi önizleme alanına yerleştirilmiş olarak Resim Ayarları penceresini görüntüler. Görüntülenen resim, geçerli kısayol ayarlarınızı temel alan bir örnektir.

**Tamam/Tara** – Seçildiğinde, kaydedilmemiş değişiklikleri kaydetmeniz istenir.

NOT: Bu düğme **Tamam** ise kaydedilmemiş değişiklikler geçerli tarama oturumu için geçerli kalacaktır.

**İptal** – Hiçbir değişikliği kaydetmeden, ana *Kodak* Tarayıcı penceresini kapatır.

### **Bilgi Simgeleri**

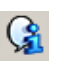

℗

**Hakkında**: Tarayıcıların sürümünü ve telif hakkı bilgilerini görüntüler.

**Yardım**: Gösterilmekte olan sekme için yardım bilgisini görüntüler.

# **Resim Ayarları penceresi**

Bu pencereden, kullanılabilen sekmeleri kullanarak resim işleme seçeneklerini tanımlayabilirsiniz. Resim Ayarlarında kullanılan değerler, seçili Ayar Kısayoluna kaydedilir. Resim Ayarları penceresinde şu sekmeler bulunur: Genel, Boyut, Ayarlamalar (renkli/gri tonlamalı ve siyah beyaz) ve Geliştirmeler.

**Taraf** – Yapılandırılacak yüzü ve resmi seçmenizi sağlar (örneğin Ön, Arka, İkisi de: Renkli (24 bit) vb.). Tüm resim ayarları seçilen resme uygulanır.

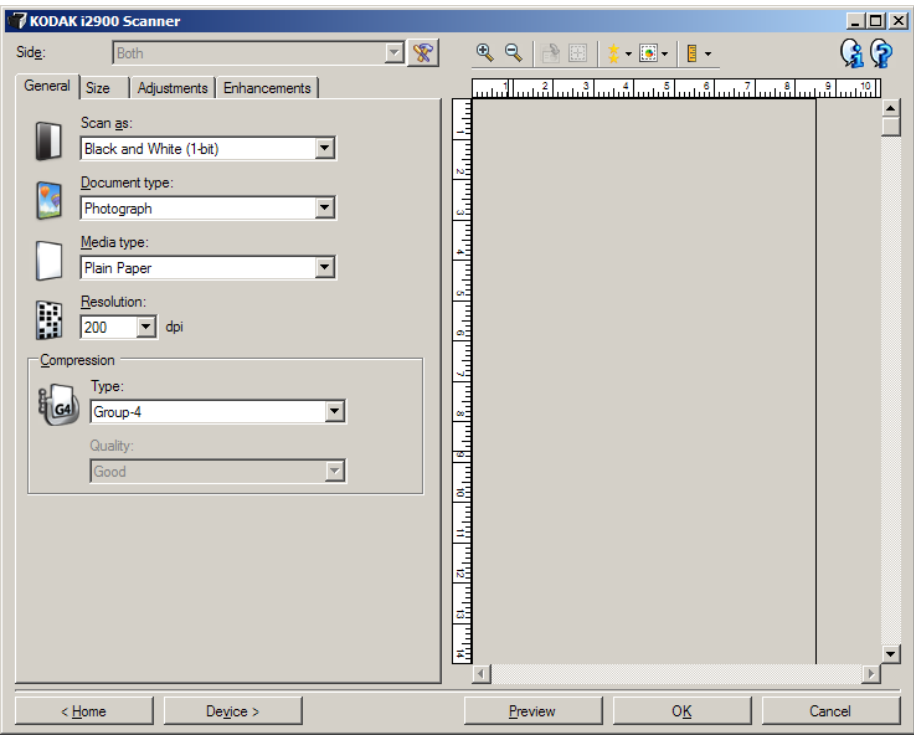

NOT: *Taraf* seçeneği yalnızca Gelişmiş sekmesindeki gelişmiş ayarlar seçildiğinde kullanılabilir.

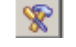

**Gelişmiş Resim Ayarı**: Gelişmiş sekmesini görüntüler.

## **Araç Çubuğu düğmeleri**

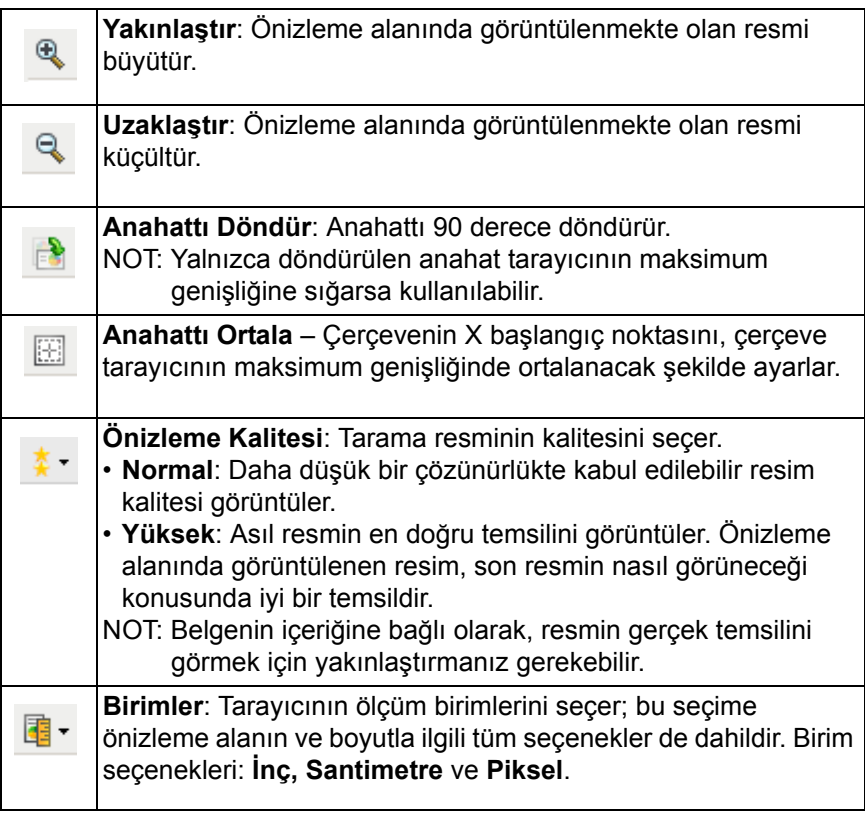

**Önizleme alanı** Önizleme alanı geçerli kısayol ayarlarınıza göre örnek bir resim görüntüler. Önizleme taraması gerçekleştirildikten sonra bu alanda bir resim görüntülenir.

> **Anahat** – Boyut sekmesinde **Belge: El İle Seç** veya **Resim: Belgenin bir bölümü**'nü seçerseniz önizleme alanı aynı zamanda güncel Anahat seçimlerini de gösterir. Anahat önizleme resmiyle örtüşmüyorsa, anahattın boyutunu ve konumunu ayarlamak için fareyi kullanabilirsiniz. Fare imleci anahattın etrafında hareket ettikçe, imleç sol fare düğmesine basılı tutarak anahattı ayarlayabileceğinizi gösterecek şekilde değişir.

- **Taşı**: Anahattın konumunu ayarlamak için imleci anahattın içine yerleştirin.
- **Köşe**: İki tarafı da aynı anda ayarlamak için fare imlecini köşe grafiğinin birine yerleştirin.

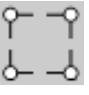

• **Taraf**: Bir tarafı ayarlamak için fare imlecini taraf grafiğinin o tarafının üzerine koyun.

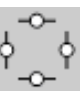

• **Döndür**: Anahattın açısını ayarlamak için fare imlecini döndürme grafiğinin üzerine getirin.

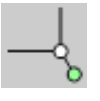

**Giriş** – Ana *Kodak* Tarayıcı penceresine dönmenizi sağlar.

**Aygıt** – Aygıt Ayarları penceresini görüntüler.

**Önizleme** – Tarama başlatır ve resmi önizleme alanına yerleştirir. Görüntülenen resim, geçerli kısayol ayarlarınızı temel alan bir örnektir.

**Tamam/Tara** – Seçildiğinde, kaydedilmemiş değişiklikleri kaydetmeniz istenir.

NOT: Bu düğme **Tamam** ise kaydedilmemiş değişiklikler geçerli tarama oturumu için geçerli kalacaktır.

**İptal** – Hiçbir değişikliği kaydetmeden, ana *Kodak* Tarayıcı penceresini kapatır.

**Genel sekmesi** Genel sekmesi, yaygın olarak kullanılan resim seçeneklerini içerir. Çoğu durumda diğer sekmelerdeki seçenekleri değiştirmeniz gerekmez.

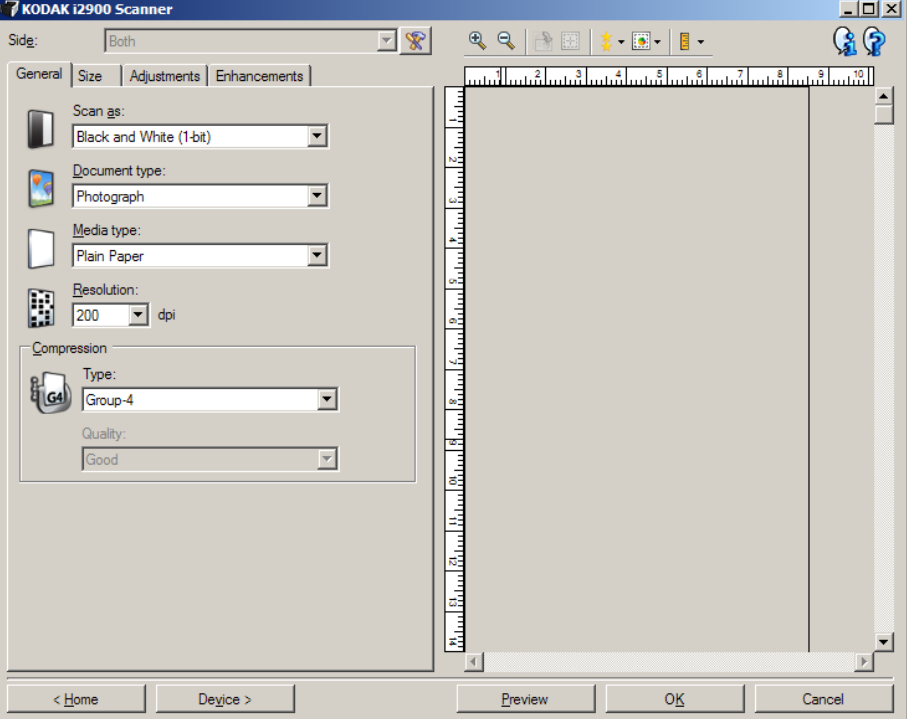

**Farklı Tara** – Elektronik resim formatını seçmenizi sağlar.

- **Renkli (24 bit)**: Belgenizin renkli bir sürümünü üretir.
- **Gri Tonlamalı (8 bit**): Belgenizin gri tonlamalı bir sürümünü üretir.
- **Siyah beyaz (1 bit)**: Belgenizin siyah beyaz bir sürümünü üretir.

NOT: *Farklı Tara* seçeneği yalnızca, Gelişmiş sekmesindeki **Bir yüzdeki resim sayısı: Bir** seçili olduğunda kullanılabilir.

**Belge türü** – Belgenizdeki içeriğin türünü seçmenizi sağlar.

- **Grafik İçeren Metin**: Belgeler metin, iş grafikleri (çubuk grafikler, pasta grafikleri vb.) ve satır öğeleri karışımını içerir.
- **Metin**: Belgeler çoğunlukla metin içerir.
- **Fotoğraflar**: Belgeler çoğunlukla fotoğraf içerir.

**Ortam türü** – Tarama yapacağınız kağıdın türünü doku/ağırlığa göre seçmenizi sağlar. Seçenekler şunlardır: **Düz Kağıt, İnce Kağıt, Parlak Kağıt, Kart Stoğu** ve **Dergi**.

**Çözünürlük** – Daha iyi resim kalitesi elde etmede belirleyici olan inç başına nokta (dpi) değerini seçmenizi sağlar. Tarama süresinin uzamasına ve resim boyutunun artmasına da neden olabilir. Seçenekler şunlardır: 100, 150, 200, 240, 250, 300, 400, 600 ve 1200 dpi.

**Sıkıştırma** – Elektronik resim boyutunu azaltmanızı sağlar.

- **Tür**: Tarayıcı, belgenizin renkli bir sürümünü üretir.
	- NOT: **Grup 4** ve **(yok)** dışında *Farklı Tara: Siyah Beyaz (1 bit)* için kullanılabilir olan seçenek yoktur.
	- **(yok)**: Sıkıştırma yok; büyük boyutta resim üretebilir.
	- **Grup 4**: Siyah beyaz resimleri sıkıştırmak için genellikle TIFF dosyalarıyla birlikte kullanılan bir CCITT standardı kullanır.
	- **JPEG**: Renkli/gri tonlamalı bir resmi sıkıştırmak için JPEG teknikleri kullanır.
- **Kalite** JPEG sıkıştırmayı seçerseniz, aşağıdaki kalite seçeneklerinden birini belirleyin:
	- **Taslak**: En küçük resim boyutunu üreten maksimum sıkıştırma.
	- **İyi**: Makul miktarda sıkıştırma, ancak yine de kabul edilebilir resim kalitesi üretir.
	- **Daha İyi**: Yeterli resim kalitesi üreten bir miktarda sıkıştırma.
	- **En İyi**: Çok iyi resim kalitesi üreten minimum sıkıştırma.
	- **Çok İyi**: En büyük resim boyutunu üreten en az miktarda sıkıştırma.

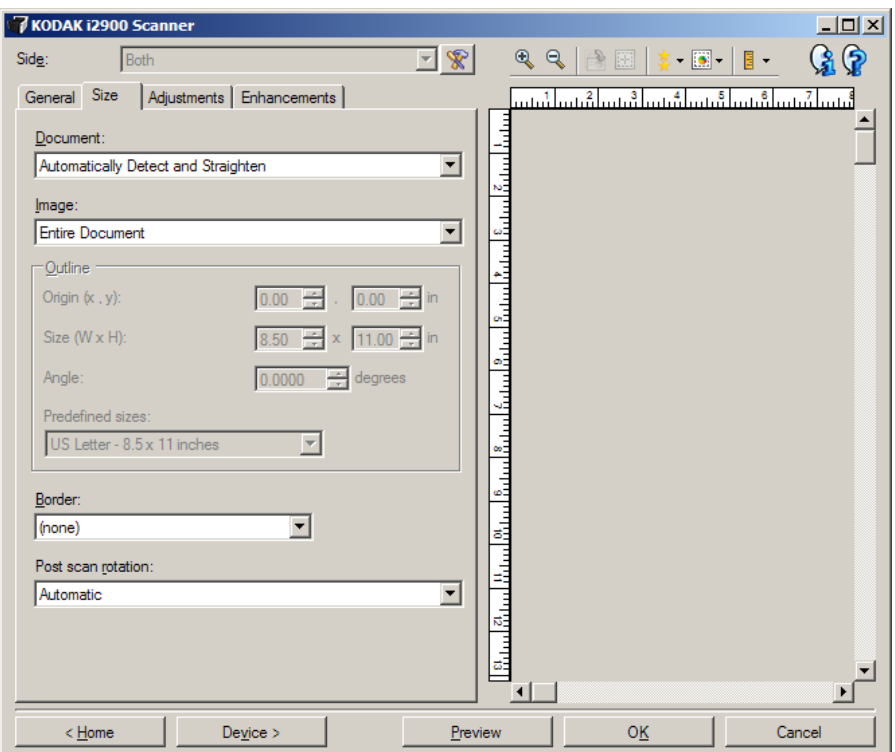

**Belge –** Tarayıcıya beslenirken belgenizin algılanma yöntemini seçmenizi sağlar.

- **Otomatik Olarak Algıla ve Düzelt**: Tarayıcı her belgeyi otomatik olarak bulur (boyuttan bağımsız olarak) ve eğri beslenmiş olabilecek belgeleri düzeltir.
- **Otomatik Olarak Algıla**: Tarayıcı her belgeyi otomatik olarak bulur (boyutu ne olursa olsun). Bir belge eğri olarak beslenmişse, düzeltilmez.
- **El ile Seç**: Tarayıcı, Anahat seçenekleriyle belirttiğiniz alanı temel alarak bir resim döndürür. Aynı boyutta belgeler içeren tarama işleri için yalnızca bu seçeneği kullanmanız önerilir.

**Resim** – Belgenin, elektronik resim oluşturmada kullanmak istediğiniz parçasını seçmenizi sağlar.

- **Tüm Belge**:
	- **Belge: Otomatik Olarak Algıla ve Düzelt, Belge: Otomatik Olarak Algıla** veya **Belge: El İle Seç**'i seçerseniz belgenin tümü döndürülür.
- **Belgenin Bir Bölümü**:
	- **Belge: Otomatik Olarak Algıla ve Düzelt**'i seçerseniz Anahat seçenekleriyle belirtmiş olduğunuz belge kısmı döndürülür.

**Anahat** – Elektronik resmi oluştururken kullanılacak konumu ve boyutu seçmenizi sağlar. Önizleme alanı anahattı gösterecektir.

- **Çıkış (x,y)**:
	- **Belge: Otomatik Olarak Algıla ve Düzelt**'i seçerseniz, (x) belgenin sol kenarından olan uzaklık, (y) ise belgenin üst kenarından olan uzaklıktır.
	- **Belge: El İle Seç**'i seçerseniz, (x), tarayıcının kağıt yolunun sol kenarından olan uzaklık, (y) ise belgenin tarayıcı tarafından algılanan birinci bölümünden olan uzaklıktır.
- **Boyut (G, Y):**
	- **Belge: Otomatik Olarak Algıla ve Düzelt**'i veya **Belge: El İle Seç**'i seçerseniz bu, elektronik resmin genişliği ve yüksekliği olur.
	- NOT: Anahat, taranan belgenin sonundan daha ilerideyse, elektronik resim belirttiğinizden daha kısa olabilir.
- **Açı**: Anahattın açısını seçmenize olanak verir.
- **Önceden tanımlanmış boyutlar**: Yaygın olarak kullanılan kağıt boyutlarının listesini sağlar. Bu listede bir öğe seçildiğinde, anahattın boyutu otomatik olarak kağıdın boyutuna ayarlanır. Anahat boyutu bu listedeki hiçbir boyutla eşleşmezse **Özel** görüntülenir.
- NOT: Farenizi kullanarak da önizleme alanında görüntülenen anahattı ayarlayabilirsiniz.

**Kenarlık** – Elektronik resminizin kenarlarında gerçekleştirilecek eylemi seçmenizi sağlar. Bu seçenek önizleme görüntüsüne uygulanmaz.

- **(yok)**
- **Ekle**: Tüm resim kenarlarının çevresine en çok yaklaşık 0,25 cm (0,1 inç) kenarlık ekler.
	- NOT: Bu seçenek yalnızca **Belge: Otomatik Olarak Algıla** veya **Belge: El ile Seç** için kullanılabilir.

• **Kaldır**: Geriye kalan kenarlıkları ortadan kaldırarak yalnızca belgeyi içeren bir resim oluşturur. Artık kenarlığa bir belge kenarındaki değişiklikler neden olabilir (örneğin bir belge, tam dikdörtgen olmadığında ve/veya eğri beslendiğinde).

NOTLAR:

- Bu seçenek büyük miktarlarda artık kenarlığı kaldırmasa da, belgenin küçük bir miktarı kaybedilebilir.
- Bu seçenek yalnızca hem **Belge: Otomatik Olarak Algıla ve Düzelt** hem de **Resim: Tüm Belge** seçiliyken kullanılabilir.

**Tarama sonrası döndürme** – Elektronik resim tarandıktan sonra tüm döndürmeleri uygulayabilmenizi sağlar. Bu seçenek önizleme görüntüsüne uygulanmaz.

- **(yok)**
- **Otomatik** Tarayıcı, nasıl beslendiğini belirlemek için her belgeyi analiz eder ve resmi doğru yöne döndürür.
- **Otomatik varsayılan 90**: Tarayıcı, nasıl beslendiğini belirlemek için her belgenin içeriğini analiz eder ve resmi doğru yöne döndürür. Tarayıcı belgenin nasıl yerleştirildiğini belirleyemezse resmi 90 derece döndürür.
- **Otomatik varsayılan 180**: Tarayıcı, nasıl beslendiğini belirlemek için her belgenin içeriğini analiz eder ve resmi doğru yöne döndürür. Tarayıcı belgenin nasıl yerleştirildiğini belirleyemezse resmi 180 derece döndürür.
- **Otomatik varsayılan 270**: Tarayıcı, nasıl beslendiğini belirlemek için her belgenin içeriğini analiz eder ve resmi doğru yöne döndürür. Tarayıcı belgenin nasıl yerleştirildiğini belirleyemezse resmi 270 derece döndürür.
- **90, 180, 270 derece**  Döndürme miktarı.

Aşağıdaki örnek, bu ayarların yatay beslenmiş bir belgeyi nasıl etkilediğini gösterir:

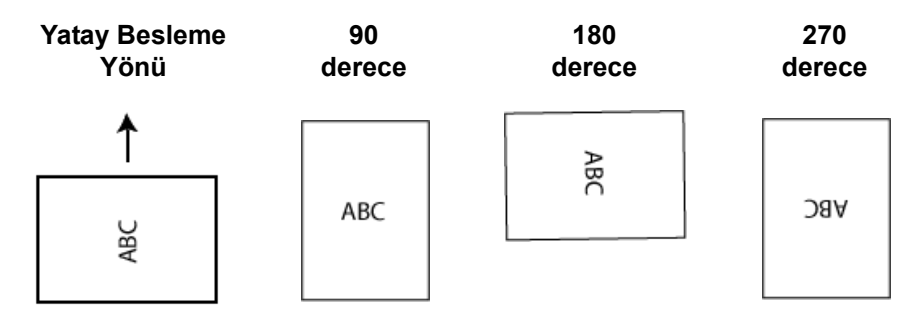

## **Ayarlamalar sekmesi: siyah beyaz**

Ayarlamalar sekmesinde kullanılabilen seçenekler, Genel sekmesindeki *Farklı Tara* seçimine bağlıdır. Aşağıdaki seçenekler **Siyah Beyaz** öğesinin *Farklı Tara* seçimine bağlıdır.

![](_page_20_Picture_194.jpeg)

**Dönüştürme kalitesi** – Bu ayarlar tarayıcının, belgenin siyah beyaz bir elektronik resim üretmek için kullanılan gri tonlamalı bir sürümünü nasıl analiz edeceğini etkiler.

- **En İyi (iThresholding)**: Tarayıcı en yüksek kalitede resim üretmek için her belgeyi analiz eder. Bu seçenek, kalitesi değişen (soluk metin, gölgeli arka planlar, renkli arka planlar bulunduran) ve kalitesi tutarlı belge gruplarından oluşan karışık belgelerin taranmasına olanak verir.
- **Normal (ATP)**: İstediğiniz resim kalitesini üretmek için optimum ayarları belirlemenizi sağlar. Bu seçenek en çok tutarlı belge grupları taranırken işe yarar. İstenen kaliteyi üreten *En iyi* seçeneği için *Kontrast* ayarını bulamadığınız zor belgeleriniz varsa bu seçeneği kullanmanız uygun olabilir.
- **Taslak (Sabit)**: Bir pikselin siyah veya beyaz olduğunu belirlemek için kullanılan gri tonlama eşiğini seçmenizi sağlar. Bu seçenek en çok yüksek kontrastlı belgelerde işe yarar.

**Kontrast** – Bir resmi daha keskin veya yumuşak yapmanızı sağlar. Bu ayar düşürüldüğünde resim daha yumuşak hale gelir ve resimdeki bozulma azalır. Bu ayar artırıldığında resmin netliği artar ve ışık bilgileri daha görünür hale gelir. Seçenekler **-50** – **50** arasındadır. Varsayılan değer 0'dır.

NOT: Bu yalnızca *Sıkıştırma kalitesi: En iyi ve Sıkıştırma kalitesi: Normal* için kullanılabilir.

**Eşik** – Bir pikselin siyah veya beyaz olduğunun kabul edildiği düzeyi denetlemeye yardımcı olur. Bu ayar düşürüldüğünde resim daha aydınlık görünür ve arka plandaki bozulmayı bastırmak için kullanılabilir. Bu ayar artırıldığında resim daha karanlık görünür ve ışık bilgilerini almaya yardımcı olmak için kullanılabilir. Seçenekler 0 – 255 arasındadır. Varsayılan değer 90'dır.

NOT: Bu yalnızca *Sıkıştırma kalitesi: Normal ve Sıkıştırma kalitesi: Taslak* için kullanılabilir.

## **Filtreler**

- **Bozulma**
	- (**yok**)
	- **Yalnız Piksel**: Tamamen beyaz piksellerle çevrilmiş olan tek bir siyah pikseli beyaza dönüştürerek veya tamamen siyah piksellerle çevrilmiş olan tek bir beyaz pikseli siyaha dönüştürerek rasgele paraziti azaltır.
	- **Çoğunluk Kuralı**: Her pikseli çevresindeki pikselleri temel alarak ayarlar. Çevresindeki piksellerin çoğunluğu beyazsa, piksel beyaz olur, siyahsa siyah olur.
- **Resim**
	- (**yok**)
	- **Yarım Ton Kaldırma**: Yarım ton ekranlı nokta matris metnini ve resimleri iyileştirir (örneğin gazete fotoğrafları).

**Renkleri Dönüştürme** – Siyah piksellerin resimde nasıl depolanacağını seçmenizi sağlar. Varsayılan olarak, siyah pikseller siyah, beyaz pikseller de beyaz olarak depolanır. Siyah piksellerin beyaz, beyaz piksellerin de siyah olarak depolanmasını isterseniz bu seçeneği açın.

## **Ayarlamalar sekmesi: renkli veya gri tonlamalı**

Ayarlamalar sekmesinde kullanılabilen seçenekler, Genel sekmesindeki *Farklı Tara* seçimine bağlıdır. Aşağıdaki seçenekler **Renkli** veya **Gri Tonlamalı** bir *Farklı Tara* seçimine bağlıdır.

NOT: Çoğu seçenekte ek ayarlar bulunur. Bu ayarlar yalnızca seçenek açıldığında görüntülenebilir. Ayarların tümü ekrana sığmazsa, tüm ayarlara erişmenizi sağlayan bir kaydırma çubuğu görüntülenir.

![](_page_22_Picture_118.jpeg)

### **Parlaklık ve kontrast**

- **(yok)**
- **El ile**: Tüm resimler için kullanılacak belirli değerler ayarlamanıza izin verir:
	- **Parlaklık** Renkli veya gri tonlamalı resimde beyaz miktarını değiştirir. Değerler **-50** – **50** arasındadır.
	- **Kontrast** Resmi keskin veya yumuşak yapar. Değerler **-50 50** arasındadır.

## **Renk Dengesi**

- **(yok)**
- **Otomatik**: Her belgenin beyaz arka planını saf beyaz olarak ayarlar. Bu seçenek, farklı kağıt ağırlıkları ve markaları arasında görülebilecek farklılıkları telafi eder. Fotoğraflarla kullanımı önerilmez.
- **Otomatik gelişmiş**: Otomatik seçeneğini daha fazla ayarlamak isteyen gelişmiş kullanıcılar için.
	- **Agresiflik** Değişiklik boyutunu ayarlamanızı sağlar. Bu değeri yükseltmeniz, geçen süre nedeniyle sararan belgeler için yardımcı olabilir. Değerler -2 – 2 arasındadır.
- **El ile** Tüm resimler için kullanılacak belirli değerler ayarlamanıza izin verir:
	- **Kırmızı**: Renkli resimde kırmızı miktarını değiştirir. Değerler **-50** – **50** arasındadır.
	- **Yeşil:** Renkli resimde yeşil miktarını değiştirir. Değerler **-50 50** arasındadır.
	- **Mavi**: Renkli resimde mavi miktarını değiştirir. Değerler **-50 50** arasındadır.

NOT: Renk Dengesi, gri tonlamalı resimler için geçerli değildir.

**Keskinleştir** – Resmin kenarlarındaki kontrastı artırır.

- (**yok**)
- **Normal**
- **Yüksek**
- **Aşırı Büyütülmüş**

**Ön Plan Vurgusu** – Ön planının (metin ve satır gibi) daha belirgin olmasını istediğiniz belge ve formlarda bu seçeneği kullanın.

- **(yok)**
- **Otomatik**: Ön planın tamamı daha vurgulu olacaktır.
- **Otomatik gelişmiş**: Otomatik seçeneğini daha fazla ayarlamak isteyen gelişmiş kullanıcılar için.
	- **Yoğunluk** Arka planın belirlenme kapsamını ayarlamanıza olanak verir. Değerler **-10** – **10** arasındadır.

**Arka Plan Düzeltme** – Arka plan rengi olan belgeler veya formlar için bu seçeneğin kullanılması, daha eşit arka plan rengi olan resimler üretilmesine yardımcı olur. Bu seçenek resim kalitesini artırır ve dosya boyutunu küçültebilir.

- (**yok**)
- **Otomatik** En çok üç arka plan rengini düzeltir.
- **Otomatik gelişmiş**: **Otomatik** seçeneğini daha fazla ayarlamak isteyen gelişmiş kullanıcılar için.
	- **Agresiflik** Arka planların belirlenme kapsamını ayarlamanızı sağlar. Değerler **-10** – **10** arasındadır.

**Geliştirmeler sekmesi** Geliştirmeler sekmesindeki seçenekler Genel sekmesinde belirlenen *Farklı tara* seçimine bağlıdır*.*

> NOT: Çoğu seçenekte ek ayarlar bulunur. Bu ayarlar yalnızca seçenek açıldığında görüntülenebilir. Tüm ayarlar ekrana sığmadığında, tüm ayarlara erişmenizi sağlayan bir kaydırma çubuğu görüntülenir.

![](_page_24_Picture_178.jpeg)

**Delik Doldurma** – Belgenizin kenarlarındaki delikleri doldurmanızı sağlar. Doldurulan delik türleri şunlardır: yuvarlak, dikdörtgen ve düzensiz şekilli (örneğin, çift delikli veya belge cildinden çıkarılırken meydana gelmiş olabilecek ince bir yırtığa sahip olanlar).

• **Açık**: Delik doldurma özelliğini açar .

NOT: Fotoğraf tarıyorsanız **Delik Doldurma** seçeneğini etkinleştirmeyin.

**Boş Resim Algılama** – Tarayıcıyı tarama uygulamasına boş resim sağlamayacak şekilde yapılandırmanızı sağlar.

- **(yok)**: Tüm resimler tarama uygulamasına verilir.
- **Belge İçeriğine Bağlı Olarak**: Resimler, resim içindeki belge içeriğine bağlı olarak boş olarak kabul edilir.
	- **İçerik miktarı**: Tarayıcının boş olmadığını kabul edeceği maksimum içerik miktarını seçmenizi sağlar. Bu değerden daha fazla içeriğe sahip olan herhangi bir resim dolu sayılır ve tarama uygulamasına verilir. Değerler yüzde 0 – 100 arasındadır.

![](_page_25_Picture_0.jpeg)

- **Boyut Esasına Göre**: Tarama uygulamasına verilecek olan resmin boyutuna bağlı olarak resimler boş olarak kabul edilir (örneğin, tüm diğer ayarlar uygulandıktan sonra).
	- **Son resim boyutu**: Tarayıcının boş olmadığını kabul edeceği minimum resim boyutunu seçmenizi sağlar. Bu değerden küçük olan resimler boş sayılır ve tarama uygulamasına verilmez. Değerler **1** – **1000 KB** (1 KB, 1024 bayta eşittir) arasında değişir.

**Resim Kenar Dolgusu** – Alanı belirtilen renkle kaplayarak, son elektronik resmin kenarlarını doldurur. Bu seçenek önizleme görüntüsüne uygulanmaz.

- **Renk**: Kenarların doldurulacağı rengi seçmenizi sağlar.
	- **(yok)**
	- **Otomatik**: Tarayıcı, çevreleyen rengi kullanarak resmin kenarlarını otomatik olarak dolduracaktır.
	- **Otomatik yıpranan alanları içerir**: Kenarları doldurmanın yanı sıra, tarayıcı belgenin kenarı boyunca yırtılan yerleri de dolduracaktır.
	- **Beyaz**
	- **Siyah**
- **Tüm kenarları eşleştir**: Açıldığında tüm kenarlara eşit miktar doldurulur.

NOT: Bu seçenek yalnızca **Beyaz** veya **Siyah** için geçerlidir.

• **Üst:** Üst kenarın ne kadarının doldurulacağını saptar.

NOT: **Tüm kenarları eşleştir** açıkken bu seçenek kullanılamaz.

• **Sol/Sağ**: Soldaki seçenek sol kenarın ne kadarının, sağdaki seçenek de sağ kenarın ne kadarının doldurulacağını saptar.

NOT: **Tüm kenarları eşleştir** açıkken bu seçenekler kullanılamaz.

• **Alt**: Alt kenarın ne kadarının doldurulacağını saptar.

NOT: **Tüm kenarları eşleştir** açıkken bu seçenek kullanılamaz.

NOTLAR:

- Resim Kenar Dolgusu kullanırken, korumak istediğiniz resim verileri doldurulabileceğinden, fazla büyük bir değer girmemeye dikkat edin.
- Bu seçenek önizleme görüntüsüne uygulanmaz.

**Şerit Filtresi** – Dikey şeritleri resimlerinizden filtreleyecek şekilde tarayıcınızı yapılandırmanızı sağlar. Şeritler bir resimde görüntülenebilecek çizgilerdir ve orijinal belgenin bir parçası değildir. Şeritler belgenize bulaşan bir şey nedeniyle (örneğin, kir, toz veya yıpranmış kenarlar) veya tarayıcınıza yönelik önerilen temizlik prosedürlerini uygulamadığınız için meydana gelebilir.

- **Açık**: Şerit filtresini açar.
- **Agresiflik**: Şeritlerin filtrelenme kapsamını ayarlamanıza olanak tanır. Değerler -2 – 2 arasındadır. Varsayılan değer 0'dır.

**Renk Çıkarma** – Elektronik resme yalnızca girilen verilerin eklenmesi için bir formun arka planını ortadan kaldırmak amacıyla kullanılır (örneğin, formun çizgileri ve kutular kaldırılır). Siyah beyaz resimler için, bu ayarlar tarayıcının elektronik resim üretmek için analiz ettiği belgenin gri tonlamalı sürümünü etkiler.

- **Renk**: İstediğiniz çıkarma rengini seçin.
	- **(yok)**
	- **Birden çok**: Koyu gölgeler dışındaki renkleri çıkarır (örneğin, siyah veya koyu mavi mürekkep)
	- **Baskın**: Baskın rengi çıkarır
	- **Mavi**
	- **Kırmızı**
	- **Yeşil**
- **Agresiflik**: Renklerin çıkarılma kapsamını ayarlamanıza olanak tanır. Değerler **-10** – **10** arasındadır. Varsayılan değer 0'dır. Bu seçenek yalnızca *Renk* **Birden Çok** veya **Baskın** olarak ayarlandığında geçerlidir.
- NOT: Renk Çıkışı seçenekleri yalnızca *Farklı Tara* seçimi **Siyah Beyaz** veya **Gri Tonlamalı** olduğunda kullanılabilir.

# **Gelişmiş Resim Ayarları**

**Gelişmiş sekmesi** Gelişmiş Resim Ayarları simgesi, Resim Ayarları penceresinin üst tarafında, *Taraf* açılır kutusunun yanındadır.

![](_page_27_Figure_3.jpeg)

Gelişmiş Resim Ayarı simgesini seçtiğinizde, Gelişmiş sekmesi görüntülenir.

![](_page_27_Picture_132.jpeg)

**Giriş belgesi – Hangi** tarafı/tarafları yapılandırmak istediğinize göre, **İki Taraflı**, **Tek taraflı** – **Ön veya Tek taraflı – Arka** arasından seçim yapın.

**Her yüz için farklı ayarlar** – Varsayılan olarak, seçtiğiniz ayarlar resmin her iki yüzüne de uygulanır. Taradığınız belgenin her yüzü için farklı resim işleme ayarları seçmek isterseniz bu seçeneği açın. Örneğin, ön yüzün renkli, arka yüzünse siyah beyaz olmasını istiyorsanız, önce *Giriş Belgesi* açılan listesindeki **İki Taraflı** seçeneğini belirlediğinizden emin olun, sonra da *Her yüz için farklı ayarlar* onay kutusunu işaretleyin.

![](_page_27_Picture_133.jpeg)

Bunu yaptıktan sonra, Resim Ayarları penceresindeki *Taraf* seçeneği artık gri görüntülenmez ve belgenin her yüzü için farklı ayarlar seçebilirsiniz. **Her yüz için farklı ayarlar** seçeneğini artık etkinleştirdiğiniz için, ilk seçimleriniz yalnızca taradığınız belgenin ön yüzü için geçerli olur. Ön yüz için seçimlerinizi yaptıktan sonra, arka yüzü seçmek için *Taraf* seçeneğini kullanın ve ardından arka yüze uygulamak istediğiniz ayarları belirleyin.

![](_page_28_Picture_141.jpeg)

**Arka ve ön resimleri birleştir** – Bir belge söz konusu olduğunda genellikle, ön yüz için bir resim arka yüz içinse bir başka resim oluşturulur. Belgenin hem ön, hem de arka yüzünün tek bir resim içinde olmasını istiyorsanız, bu seçeneği açın. Kullanılabilir seçimler:

- **Ön Yüz Üstte**: Ön yüz resmin içinde arka yüzün üzerinde olur.
- **Ön Yüz Altta**: Arka yüz resmin içinde ön yüzün üzerinde olur.
- **Ön Yüz Solda**: Ön yüz resmin içinde arka yüzün solunda olur.
- **Ön Yüz Sağda**: Arka yüz resmin içinde ön yüzün solunda olur.

NOTLAR:

- Bu seçenek yalnızca **Giriş belgesi**, *İki Taraflı*, **Her yüz için farklı ayarlar** kapalı ve **Bir yüzdeki resim sayısı** *Bir* olarak ayarlandığında ve belge, *Belge Besleyici* ile tarandığında kullanılabilir.
- Bu seçenek önizleme görüntüsüne uygulanmaz.

**Bir yüzdeki resim sayısı** – Görüntüleme ayarlarınıza bağlı olarak, tarayıcının bir yüzde kaç resim oluşturacağını belirtir.

- **Bir**: Tarayıcının bir resim oluşturmasını istediğinizi belirtir.
- **Bir Belge İçeriğine Bağlı Olarak**: Tarayıcının, belgenin renkli/gri tonlamalı mı yoksa siyah beyaz mı olduğunu otomatik olarak algılamasını istediğinizi belirtir.
- **Bir Geçiş Yamasına Bağlı Olarak**: tarayıcıya, geçilen yama belgesiyle, belgenin renkli/gri tonlamalı veya siyah beyaz olduğunu bildirmek istediğinizi belirtir.
- **Birden Çok**: Tarayıcının birden çok resim oluşturmasını istediğinizi belirtir.
- NOT: *Bir taraftaki resim sayısı* seçeneğinde **Bir Belge İçeriğine Bağlı Olarak** öğesi seçildiyse, İçerik Ayarları sekmesi görüntülenir.

**Yapılandırılacak Resimler** – Hangi elektronik resimleri yapılandırmak istediğiniz belirtir.

- NOT: Sadece *Bir Yüzdeki Resim Sayısı* seçeneğinde **Bir** öğesinden başka bir seçenek belirlendiğinde kullanılabilir. Gelişmiş seçenekleri yapılandırma prosedürleri için, ileride yer alan bu bölümlere bakın:
	- *Belgelerinizin içeriğine göre renkli/gri tonlamalı veya siyah beyaz resimler oluşturma, Örnek 1.*
	- *Belgenin her yüzü için birden çok resim oluşturma, Örnek 2.*
	- *Belgenin her yüzü için farklı ayarlar oluşturma, Örnek 3.*

Hazır olduğunda, resimlerin tarayıcı tarafından tarama uygulamasına teslim edileceği sırayı seçmek için yukarı ve aşağı okları kullanın.

![](_page_29_Figure_12.jpeg)

### **Araç çubuğu düğmeleri:**

![](_page_29_Picture_242.jpeg)

**Bitti** – Sizi Resim Ayarları penceresine döndürür.

**İçerik Ayarları sekmesi** İçerik Ayarları sekmesindeki seçenekler bir veya iki taraflı işler için kullanılabilir.

![](_page_30_Figure_2.jpeg)

**Taraf** – Duyarlık ayarlarının hangi yüze uygulandığını belirler. Bu seçenek yalnızca Gelişmiş sekmesinde **Her yüz için farklı ayarlar** seçildiğinde kullanılabilir.

### **Duyarlılık**

- **Düşük**: Renkli/gri tonlamalı resimler olarak yalnızca küçük miktarda renk kaydedilmesini gerektiren belgeler. Büyük kısmı siyah metin olup küçük logolar içeren veya küçük miktarlarda vurgulanmış metin ya da küçük renkli fotoğraflar içeren belgeleri yakalamak için kullanılır.
- **Orta**: Renkli/gri tonlamalı resimler olarak kaydedilmeden önce, Düşük seçeneğine kıyasla daha fazla renk gerektiren belgeler.
- **Yüksek**: Renkli/gri tonlamalı resimler olarak kaydedilmeden önce, Orta seçeneğine kıyasla daha fazla renk gerektiren belgeler. Orta-büyük boyutlu renkli fotoğraflar içeren belgeleri, düz siyah metin içeren belgelerden ayırt etmek için kullanılır. Nötr renkli fotoğrafların doğru biçimde yakalanabilmeleri için *Renk Eşiği* veya *Renk Miktarı* değerlerinin ayarlanması gerekebilir.
- **Özel**: *Renk miktarı* ve/veya *Renk eşiği* değerlerini el ile ayarlayabilmenizi sağlar.
	- NOT: Duyarlılık değerleri ayarlanırken **Orta** seçeneğiyle başlamanız ve standart bir iş kümesini taramanız önerilir. Renkli/gri tonlamalı – siyah ve beyaz olarak çok fazla belge getirildiyse **Yüksek** seçeneğini belirleyin ve işi yeniden çalıştırın. Renkli/gri tonlamalı – siyah ve beyaz olarak çok az belge getirildiyse **Düşük** seçeneğini belirleyin ve işi yeniden çalıştırın. Bu sonuçlardan hiçbiri istenen sonucu vermezse, Renk Miktarı ve/veya Renk eşiği değerlerini el ile ayarlamak için **Özel** seçeneğini belirleyin. **Özel** seçeneği ayrıca, tarayıcı için belgeleri analiz etme ve ayarlar önerme yöntemi sağlayan *Öğren* moduna erişim sağlar.

**Renk miktarı** – Renkli veya gri tonlamalı olarak kaydedilebilmesi için belgede bulunması gereken renk miktarı. *Renk Miktarı* değeri arttıkça daha fazla renk pikseli gerekir. Geçerli değerler **1** – **200** arasındadır.

**Renk eşiği** – Belirtilen rengin renk miktarı hesaplamasına ekleneceği renk eşiği veya doygunluk (örneğin, solgun mavi – koyu mavi) değeri. Yüksek değerler, daha koyu bir rengin gerekli olduğunu gösterir. Geçerli değerler **0** – **100** arasındadır.

**Öğren** – Ayarlarınızı örnek olarak taranan renkli belgelere dayanarak hesaplamanızı sağlar. **Öğren**'i seçmeden önce, giriş yükselticisine en az 5 adet örnek renkli belge yerleştirin. Belgeler önerilen *Renk miktarını* belirlemek için taranacak ve analiz edilecektir.

NOT: Bu Renk miktarı ve Renk eşiği sürgülü çubukları otomatik olarak güncelleştirilir. Bu değerler iş kümeniz için istenen sonucu üretmezse, *Renk Eşiği* değerini el ile ayarlamak isteyebilirsiniz.

**Belgelerinizin içeriğine göre renkli/gri tonlamalı veya siyah beyaz resimler oluşturma, Örnek 1**

Bu örnekte, her iki yüzünde bilgi bulunan renkli ve siyah beyaz belgelerin karışımından oluşan bir tarama oturumu yapılandırmak istediğinizi düşünelim. Ayrıca, tarayıcının sayfanın renkli olup olmadığını algılamasını ve buna göre renkli veya siyah beyaz bir resim çıkarmasını istiyorsunuz.

- 1. Ana *Kodak* Tarayıcı penceresinden, istediğiniz çıkışı en iyi tanımlayan bir **Ayar Kısayolu** seçin.
- 2. Resim Ayarları penceresini görüntülemek için **Ayarlar** öğesini seçin.
- 3. Gelişmiş sekmesini görüntülemek için, Resim Ayarları penceresinde **Gelişmiş Resim Ayarları** simgesini seçin.
- 4. *Giriş belgesi: İki Taraflı* seçeneğini belirleyin.
- 5. **Bir yüzdeki resim sayısı: Bir belge içeriğine bağlı olarak**'ı seçin.
	- NOT: Şimdi Gelişmiş sekmesinde *Yapılandırılacak Resimler* alanı görüntülenir; bir renkli resim öğesi ile bir siyah beyaz resim öğesi içerir. İçerik Ayarları sekmesi de görüntülenir.

![](_page_32_Picture_186.jpeg)

- 6. Renkli resim yerine gri tonlamalı bir resim isterseniz, belgede yeterli renk algılandığında:
	- *Renkli (24 bit)* seçeneğinin belirlendiğinden emin olun
	- Bir seçenek listesi görüntülemek için **Değiştir** öğesini seçin
	- **Gri tonlamalı** öğesini seçin

7. **İçerik Ayarları** sekmesine gidin.

![](_page_33_Picture_132.jpeg)

- 8. Bir **Duyarlılık** seçeneği belirleyin.
- 9. Resim Ayarları penceresine dönmek için **Bitti** öğesini seçin.
	- NOT: Şimdi *Taraf* seçeneğinin iki girişi olduğunu göreceksiniz: **Her İkisi: Renkli (24 bit)** ve **Her İkisi: Siyah Beyaz (1 bit)**.

![](_page_33_Figure_5.jpeg)

- 10.**Taraflar: Her İkisi: Renkli (24 bit)** seçeneğini belirleyin.
	- NOT: Resim Ayarları penceresindeki geri kalan sekmelerde renkli resim ayarlarında diğer değişiklikleri yapın.
- 11. **Taraflar: Her İkisi: Siyah Beyaz (1 bit)** seçeneğini belirleyin.
	- NOT: Resim Ayarları penceresindeki geri kalan sekmelerde, siyah beyaz resim ayarlarında diğer değişiklikleri yapın.
- 12.Bitirince, ana *Kodak* Tarayıcı penceresine dönmek için **Giriş** öğesini seçin ve ardından seçimlerinizi kısayola kaydetmek için **Kaydet** öğesini seçin.

**Belgenin her yüzü için birden çok resim oluşturma, Örnek 2**

Bu örnekte, her iki yüzünde bilgi bulunan belgelerle bir tarama oturumu yapılandırmak istediğinizi ve tarayıcının, her belgenin her tarafı için hem renkli, hem siyah beyaz resim üretmesini istediğinizi düşünelim.

- 1. Ana *Kodak* Tarayıcı penceresinden, istediğiniz çıkışı en iyi tanımlayan bir **Ayar Kısayolu** seçin.
- 2. Resim Ayarları penceresini görüntülemek için **Ayarlar** öğesini seçin.
- 3. Gelişmiş sekmesini görüntülemek için, Resim Ayarları penceresinde **Gelişmiş Resim Ayarları** simgesini seçin.
- 4. *Giriş belgesi: İki Taraflı* seçeneğini belirleyin.
- 5. **Bir yüzdeki resim sayısı: Çok** seçeneğini belirleyin.
	- NOT: Şimdi Gelişmiş sekmesinde *Yapılandırılacak Resimler* alanı görüntülenir; bir renkli resim öğesi ile bir siyah beyaz resim öğesi içerir.

![](_page_34_Picture_164.jpeg)

- 6. Renkli resim yerine gri tonlamalı bir resim isterseniz, belgede yeterli renk algılandığında:
	- *Renkli (24 bit)* seçeneğinin belirlendiğinden emin olun
	- Bir seçenek listesi görüntülemek için **Değiştir** öğesini seçin
	- **Gri tonlamalı** öğesini seçin
- 7. Varsayılan olarak, tarayıcı önce renkli/gri tonlamalı resmi üreterek, onu tarama uygulamasına teslim eder, ardından siyah beyaz resmi üreterek teslim eder. Önce siyah beyaz resmin üretilmesini ve teslim edilmesini isterseniz:
	- *Siyah Beyaz (1 bit)* seçeneğinin belirlendiğinden emin olun
	- listeye önce siyah beyaz resmi yerleştirmek için **Yukarı taşı** öğesini seçin.

![](_page_35_Picture_150.jpeg)

- 8. Resim Ayarları penceresine dönmek için **Bitti** öğesini seçin.
	- NOT: Şimdi *Taraf* seçeneğinin iki girişi olduğunu göreceksiniz: **Her İkisi: Renkli (24 bit)** ve **Her İkisi: Siyah Beyaz (1 bit)**.

![](_page_35_Picture_151.jpeg)

- 9. **Taraflar: Her İkisi: Renkli (24 bit)** seçeneğini belirleyin.
	- NOT: Resim Ayarları penceresindeki geri kalan sekmelerde renkli resim ayarlarında diğer değişiklikleri yapın.
- 10.**Taraflar: Her İkisi: Siyah Beyaz (1 bit)** seçeneğini belirleyin.
	- NOT: Resim Ayarları penceresindeki geri kalan sekmelerde, siyah beyaz resim ayarlarında diğer değişiklikleri yapın.
- 11. Bitirince, ana *Kodak* Tarayıcı penceresine dönmek için **Giriş** öğesini seçin ve ardından seçimlerinizi kısayola kaydetmek için **Kaydet** öğesini seçin.

## **Belgenin her yüzü için farklı ayarlar oluşturma, Örnek 3**

Bu örnekte ön yüzleri renkli, arka yüzleri ise siyah beyaz olan, iki taraflı bir belge akışını yapılandırmak istediğinizi varsayalım.

- 1. Zaten Gelişmiş sekmesinde değilseniz:
	- Ana *Kodak* Tarayıcı penceresinden, istediğiniz çıkışı en iyi tanımlayan bir **Ayar Kısayolu** seçin.
	- Resim Ayarları penceresini görüntülemek için **Ayarlar** öğesini seçin.
	- Gelişmiş sekmesini görüntülemek için, Resim Ayarları penceresinde **Gelişmiş Resim Ayarları** simgesini seçin.
- 2. *Giriş belgesi: İki Taraflı* seçeneğini belirleyin.
- 3. **Her yüz için farklı ayarlar** seçeneğini açın.
- 4. **Bir yüzdeki resim sayısı: Bir** seçeneğini belirleyin.

![](_page_36_Picture_189.jpeg)

5. Resim Ayarları penceresine dönmek için **Bitti** öğesini seçin.

NOT: Şimdi *Taraf* seçeneğinin iki girişi olduğunu göreceksiniz: **Ön** ve **Arka**.

![](_page_36_Picture_190.jpeg)

- 6. **Taraflar: Ön** seçeneğini belirleyin.
- 7. Genel sekmesinde *Farklı Tara* seçeneği için **Renkli (24 bit)** seçeneğini belirleyin.
	- NOT: Resim Ayarları penceresindeki geri kalan sekmelerde, ön yüz ayarlarında diğer değişiklikleri yapın.
- 8. **Taraflar: Arka** seçeneğini belirleyin.
- 9. Genel sekmesinde *Farklı Tara* seçeneği için **Siyah Beyaz (1 bit)** seçeneğini belirleyin.
	- NOT: Resim Ayarları penceresindeki geri kalan sekmelerde arka yüz ayarlarında diğer değişiklikleri yapın.
- 10.Bitirince, ana *Kodak* Tarayıcı penceresine dönmek için **Giriş** öğesini seçin ve ardından seçimlerinizi kısayola kaydetmek için **Kaydet** öğesini seçin.
- NOT: 4. adımda, *Bir taraftaki resim sayısı: Bir*'den farklı bir seçenek belirlediyseniz, iki *Yapılandırılacak Resimler* seçenek grubu kullanılabilir. Daha sonra belgenin her yüzünde oluşturulacak resimleri tek tek ayarlayabilirsiniz.

![](_page_37_Picture_75.jpeg)

# **Aygıt Ayarları penceresi**

Bu pencereden, kullanılabilir sekmeleri kullanarak, tüm tarayıcıya özgü seçeneklerin yanı sıra tanı işlemlerini de ayarlayabilirsiniz. Aygıt Ayarları için kullanılan değerler, seçili Ayar Kısayolu öğesine kaydedilir. Araç Ayarları penceresinde şu sekmeler bulunur: Genel, Yazıcı ve Çoklu Besleme.

![](_page_38_Picture_143.jpeg)

**Giriş** – Ana *Kodak* Tarayıcı penceresine dönmenizi sağlar.

**Resim** – Resim Ayarları penceresini görüntüler.

**Önizleme** – Bir tarama başlatır ve ardından, tarama resmi önizleme alanına yerleştirilmiş olarak Resim Ayarları penceresini görüntüler. Görüntülenen resim, geçerli kısayol ayarlarınızı temel alan bir örnektir.

**Tamam/Tara** – Seçildiğinde, kaydedilmemiş değişiklikleri kaydetmeniz istenir.

NOT: Bu düğme *Tamam* ise kaydedilmemiş değişiklikler geçerli tarama oturumu için geçerli kalacaktır.

**İptal** – Hiçbir değişikliği kaydetmeden, ana *Kodak* Tarayıcı penceresini kapatır.

#### **Bilgi Simgeleri**

![](_page_38_Picture_10.jpeg)

**Hakkında**: Tarayıcıların sürümünü ve telif hakkı bilgilerini görüntüler.

![](_page_38_Picture_12.jpeg)

**Yardım**: Gösterilmekte olan sekme için yardım bilgisini görüntüler.

**Aygıt – Genel sekmesi** Genel sekmesi tarayıcıya özgü seçenekleri ayarlamanızı ve tarayıcı tanısına erişimi sağlar.

![](_page_39_Picture_155.jpeg)

## **Kağıt Kaynağı**

- **Otomatik**: Önce belge besleyicide kağıt arar. Giriş tepsisinde belge yoksa tarayıcı düz yataktan tarama yapar.
- **Otomatik 100 Sayfa**: Önce giriş yükselticisinde kağıt olup olmadığını kontrol eder, giriş yükselticisinde belge yoksa tarayıcı düz yataktan tarama yapar. Bu seçim giriş yükselticisinden 25 ila 100 sayfa tarayacağınız zaman önerilir.
- **Otomatik 250 Sayfa**: Önce giriş yükselticisinde kağıt olup olmadığını kontrol eder, giriş yükselticisinde belge yoksa tarayıcı düz yataktan tarama yapar. Bu seçim giriş yükselticisinden 100 – 250 sayfa tarayacağınız zaman önerilir.
- **Belge Besleyici**: Giriş yükselticisi en yüksek konumdadır. Bu seçim giriş yükselticisinden 25 veya daha az sayfa tarayacağınız zaman önerilir.
- **100 Sayfa**: Bu seçim giriş yükselticisinden 25 100 sayfa tarayacağınız zaman önerilir.
- **250 Sayfa**: Bu seçim giriş yükselticisinden 100 250 sayfa tarayacağınız zaman önerilir.
- **Düz Yatak**: Tarayıcı düz yataktan tarar.

### **Güç**

- **Güç Tasarrufu** Tarayıcının güç tasarrufu moduna geçmeden önce hareketsiz kalacağı süreyi, dakika cinsinden, ayarlamanızı sağlar.
- **Gücü Kapat** Otomatik olarak kapatılmadan önce tarayıcının güç tasarrufu modunda olması gereken süreyi, dakika cinsinden ayarlamanızı sağlar.
- NOT: Güç Tasarrufu ayarı tüm Ayar Kısayolları ile paylaşılır. **Sadece bu Ayar Kısayoluna kaydet** seçeneğini açmadığınız sürece yapacağınız herhangi bir değişiklik tüm kısayolları etkiler.

### **Belge Besleyici**

- **Zaman Aşımı**: Tarayıcının son belgenin besleyiciye girmesinden sonra zaman aşımı gerçekleşene kadar bekleyeceği süreyi, saniye cinsinden seçmenizi sağlar. Bu seçenek **kapatılabilir**.
- **Zaman aşımı oluştuğundaki eylem**: Belge besleyici zaman aşımına ulaşıldığında gerçekleştirilecek eylemi gösterir.
	- **Taramayı Durdur**: Tarama durdurulur ve kontrol yeniden tarama uygulamasına geçer (örneğin iş sonlandırılır).
	- **Taramayı Duraklat**: Tarama durdurulur, ancak tarama uygulaması diğer resimleri bekler (yani besleyici durdurulur). Tarama işlemi, tarayıcı üzerindeki **Başlat/Sürdür** düğmesine basılarak sürdürülebilir. Tarama işlemi, tarayıcı üzerindeki **Durdur/Duraklat** tuşuna basılarak veya tarama uygulaması kullanılarak durdurulabilir.

**Taramayı otomatik olarak başlat** – Bu seçenek belirlenirse, tarama başlatılmadan önce, tarayıcı 10 saniye kadar belgelerin giriş yükselticisine yerleştirilmesini bekler. Ayrıca, giriş yükselticisi boşaltıldıktan sonra, kağıt giriş yükselticisine yerleştirilince tarayıcı otomatik olarak taramayı sürdürür. Tarayıcı, belge besleyici zaman aşımıyla belirtilen süre kadar bekler.

NOT: Belge Besleyicisi ayarları tüm Ayar Kısayolları ile paylaşılır. **Sadece bu Ayar Kısayoluna kaydet** seçeneğini açmadığınız sürece yapacağınız herhangi bir değişiklik tüm kısayolları etkiler.

**Sayfa Sayacı** – Tarayıcıya konulan bir sonraki kağıda atanacak numarayı girer. Bu, tarayıcı tarafından sırayla artırılır ve resim üstbilgisinde döndürülür.

NOT: Bunu değiştirdiğinizde Aygıt – Yazıcı sekmesi üzerindeki **Sayaç** seçeneği etkilenir.

## **Belge Yönetimi**

- **Akıllı Koruma** Tarayıcıya yanlış şekilde girilen belgeleri tarayıcının ne kadar agresif bir şekilde algılayacağını seçmenizi sağlar. Bu, belgelerin tarama işlemine düzgün ayarlanmadığı zamanlarda gerçekleşebilir (örneğin zımbalanmış veya ataşlı belgeler).
	- **(yok)**
	- **Minimum**: Tarayıcı, algılamasını istemediğiniz belgelerde çok sık duruyorsa bu seçeneği belirleyin.
		- NOT: Algılama gerçekleşmeden önce belgeler daha da fazla zarar görebilir.
	- **Normal**: Belgeye verilebilecek zararı minimum düzeye indirmeyle tarayıcının gereksiz şekilde durması arasında denge sağladığı için önerilen seçenek budur.
	- **Maksimum**: Belgelere en düşük düzeyde zarar vermek için bu seçeneği belirleyin.
		- NOT: Bu, tarayıcının gereksiz şekilde durmasına neden olabilir.
- **Maksimum Uzunluk** Belge grubunuzdaki en uzun belgenin uzunluğunu belirten bir değer seçin.

NOTLAR:

- Bu değeri değiştirdiğinizde şu ayarlar için maksimum değerler etkilenir: *Resim Boyutu – Anahat; Yazıcı – Öndeki Kenardan Uzaklık; Çoklu Besleme – Uzunluk Algılama.*
- Büyük uzunluklarda tüm ayar kombinasyonları desteklenmez (yani, çözünürlük, renk, gri tonlama, vb.). Uygulamalarda daha fazla esneklik sağlamak için, tarayıcı uzunluğu desteklenmeyen bir belge belirlemediği sürece bir hata oluşturmaz.
- Büyük uzunluklarda tarayıcının genel çıkış performansı düşebilir.

**Tanı** – Tanı sekmesini görüntüler.

**Aygıt – Yazıcı sekmesi** Gelişmiş Yazıcı dikey yazdırma olanağı sağlar ve alfasayısal karakterler, tarih, saat, belge sayımı ve özel iletileri destekler. Tüm yazdırma bilgileri, her belgenin resim üstbilgisinde bulunur.

![](_page_42_Picture_125.jpeg)

**Açık** – yazdırmayı açar ve bu sekmedeki geri kalan sekmeleri kullanılabilir duruma getirir.

**Şablon: Biçim** – yazdırma dizenizi tanımlamanızı sağlar. Yazdırma dizesinde en çok 40 karakter bulunabilir (boşluklar dahil).

### **Araç Çubuğu düğmeleri**

![](_page_42_Picture_126.jpeg)

NOT: Yazdırma dizenizi oluştururken, *Ekle* ve *Değiştir* listelerinden yalnızca 40 karakter sınırlamasına uyan öğeler kullanılabilir.

**Öğeler** – Bir öğe seçildiğinde, Biçim listesinin sağında tüm ilgili seçenekler görüntülenir.

- **Sayaç**: Bu, tarama oturumu için belge sayısıdır. Bu değer, tarayıcı tarafından sırayla artırılır ve resim üstbilgisinde döndürülür.
	- **Başlangıç değeri**: taranacak sonraki belge için belge sayımını ayarlamanızı sağlar.

NOT: Bu değeri değiştirdiğinizde Aygıt – Genel sekmesi üzerindeki **Sayfa Sayacı** seçeneği etkilenir.

- **Alan genişliği**: sayacın genişliğini 1 9 arasında yapılandırmanızı sağlar. Bununla birlikte, örneğin, yazdırma dizenizde yalnızca 6 karakter kaldıysa, alan 6 ile sınırlandırılır.
- **Baştaki sıfır sayısı**: değerin genişliği alan genişliğinden az olduğunda, sayacın biçimini yapılandırmanıza olanak verir (örnekler alan genişliği olarak 3 ve sayaç olarak 4 belirtmektedir). Seçenekler şunlardır: **Görüntüle**: "004" **Görüntüleme**: "4" **Boşluk Olarak Görüntüle**: " 4"
- **Tarih**
	- **Biçim**:

**AAGGYYYY GGAAYYYY YYYYAAGG GGG (Jülyen takvimi) YYYYGGG (Jülyen takvimi)**

**- Ayırıcı:** (örnekler YYYYAAGG formatı belirtir) **Yok Eğik çizgi**: 2010/08/24

**Tire**: 2010-08-24 **Nokta**: 2010.08.24 **Boşluk**: 2010 08 24

- **Belirli tarih**: tarayıcıda geçerli tarihi kullanmak istemiyorsanız belirli bir tarihi seçmenizi sağlar.

- **Saat**: Biçim SS:DD'dır.
	- **Belirli saat**: Tarayıcıda geçerli saati kullanmak istemiyorsanız belirli bir saati seçmenizi sağlar.
	- **Boşluk**: Bir boşluk ekler.
	- **Mesaj**: Yazdırma dizenize eklenmek üzere özel metin belirtmenizi sağlar. Maksimum 40 karaktere (boşluklar dahil) izin verilir.
	- NOT: Japonca karakterleri doğru olarak görüntülemek için, http://www.microsoft.com/msdownload/iebuild/ime5\_win32/en/ ime5\_win32.htm adresinde bulunabilen Dil Paketi, İngilizce Sürüm içeren Microsoft Global IME 5.01 for Japanese'i yükleyerek MS Gotik yazı tipi kümesini almanız gerekir.
- **• Şablon Örneği** Yazdırma dizesinin nasıl görüneceği konusunda bir örnek gösterir. Format listesinde öğeleri seçtikçe, ilgili bölüm örnek içinde vurgulanır.
- **Yazı tipi** Bilgilerinizin yazdırılmasını istediğiniz yönü seçebilirsiniz.
	- **Stil**: Kullanılabilen karakter stilleri: **Normal, Kalın** ve **Ekstra Kalın**.

![](_page_44_Figure_8.jpeg)

- **Yön**: bu seçenek, karakterler dikey olarak (belgenin öndeki kenarından başlayarak) yazdırılırken baskı dizesinin yönünü seçmenize olanak verir. Kullanılabilir seçenekler: **0** ve **90**.

![](_page_44_Figure_10.jpeg)

**Ön kenardan uzaklık** – Yazdırılan bilgilerin belgenin ön kenarından ne kadar uzakta görüneceğini saptayacak bir değer seçin.

NOTLAR:

- Bilgiler tamamen yazdırılmamış olsa bile, yazdırma işlemi belgenin bitiş kenarından 6,3 mm (1/4 inç) uzaklıkta otomatik olarak durur.
- Yatay yazdırma konumu tarayıcı içindeki yazdırma kartuşunun konumuna göre belirlenir. Yazdırma konumlarını ayarlamaya ilişkin bilgi için Kullanıcı Kılavuzu'na bakın.

### **Aygıt – Çoklu Besleme sekmesi**

Çoklu besleme algılaması, besleyiciye birbirilerinin üstünde girebilecek belgeleri algılayarak, belge işlemeye yardımcı olur. Çoklu beslemeler, zımbalanmış belgeler, belgelerdeki yapışkanlar veya elektrostatik olarak yüklenmiş belgeler nedeniyle gerçekleşebilir.

![](_page_46_Picture_148.jpeg)

#### **Ultrasonik Algılama**

**Duyarlılık** – Tarayıcıya birden çok belge beslenip beslenmediğini saptamak için tarayıcının çalışma yoğunluğunu denetler. Çoklu beslemeler, belgeler arasındaki hava boşlukları algılanarak tetiklenir. Bu, karışık kalınlıklarda belgeler içeren iş takımlarıyla çoklu besleme algılamasının kullanılmasına olanak verir.

- **(yok)**
- **Düşük**: En az etkin olan ayardır; etiketleri ve düşük kaliteli, kalın veya buruşmuş belgeleri çoklu besleme olarak algılama olasılığı düşüktür.
- **Orta**: İşinizde farklı belge kalınlıkları varsa ya da belgeye etiketler eklenmişse kullanın. Etiket malzemesine bağlı olarak çoğu etiketli belge çoklu beslenen belge olarak algılanmaz.
- **Yüksek**: En agresif ayardır. Tüm belgeler en fazla 75,2 g/m2 (20-lb.) kalınlıkta yüksek kalite kağıttan oluşuyorsa bu ayarı kullanmak uygundur.
	- NOT: Ayar ne olursa olsun, "yapışkan" notlar yine çoklu besleme belgeleri olarak algılanabilir.

**Uzunluk Algılama** – İş takımınızdaki belgelerin maksimum uzunluğunu seçmenizi sağlar. Tarayıcı bu değerden daha uzun bir belge algılarsa, çoklu beslemenin oluştuğunu belirtir. Bu seçeneği **kapalı** duruma getirebilir ya da bir uzunluk ayarlayabilirsiniz.

**Algılandığındaki Eylem** – Çoklu besleme algılandığında tarayıcının gerçekleştirmesini istediğiniz eylemi seçin. Tüm seçeneklerde, koşul tarayıcı günlüğüne kaydedilir.

- **Taramayı Durdur**: Tarama durdurulur ve kontrol yeniden tarama uygulamasına geçer (örneğin, iş sonlandırılır). Kağıt yolunun temizlendiğini doğrulayın ve tarama oturumunu tarama uygulamasından yeniden başlatın.
- **Taramayı Durdur görüntü oluştur**: Tarama durdurulur ve kontrol yeniden tarama uygulamasına geçer (örneğin, iş sonlandırılır). Çoklu beslemeye uygulanmış belgenin görüntüleri oluşturulur. Kağıt yolunun temizlendiğini doğrulayın ve tarama oturumunu tarama uygulamasından yeniden başlatın.
- **Taramayı durdur kağıdı yolda bırak**: Tarama hemen durdurulur (kağıt yolu temizlenmeye çalışılmaz) ve kontrol yeniden tarama uygulamasına geçer (işi sonlandırır). Tarama uygulamasından tarama oturumunu yeniden başlatmadan önce kağıt yolundan belgeleri temizleyin.
- **Taramaya devam et**: Tarayıcı taramaya devam eder.
- **Taramayı Duraklat**: Tarama durdurulur, ancak tarama uygulaması diğer resimleri bekler (yani besleyici durdurulur). Tarama işlemi, tarayıcı üzerindeki **Başlat/Sürdür** düğmesine basılarak sürdürülebilir. Tarama işlemi, tarayıcı üzerindeki **Durdur/Duraklat** tuşuna basılarak veya tarama uygulaması kullanılarak durdurulabilir.

**Bilgisayarda sesli uyarı ver –** Çoklu besleme algılandığında bilgisayarın ses vermesini isterseniz bu seçeneği açın. İstediğiniz .wav dosyasını seçmek için **Gözat** düğmesini tıklatabilirsiniz.

NOT: PC'deki ses, tarayıcıda çoklu beslemenin tam algılandığı zamanda gerçekleşmeyebilir.

- **Minimum**: Tarayıcı, algılamasını istemediğiniz belgelerde çok sık duruyorsa bu seçeneği belirleyin.
	- NOT: Algılama gerçekleşmeden önce belgeler daha da fazla zarar görebilir.
- **Normal**: Belgeye verilebilecek zararı minimum düzeye indirmeyle tarayıcının gereksiz şekilde durması arasında denge sağladığı için önerilen seçenek budur.
- **Maksimum**: Belgelere en düşük düzeyde zarar vermek için bu seçeneği belirleyin.

NOT: Bu, tarayıcının gereksiz şekilde durmasına neden olabilir.

Tanı penceresi Bu pencereden, tarayıcının tanı işlevlerine erişebilirsiniz. Tanı penceresinde bulunan öğeler: Genel, Hata Ayıkla ve Günlükler. Tanı penceresine, Aygıt Ayarları penceresinin Genel sekmesinde bulunan Tanı düğmesiyle erişilebilir.

![](_page_48_Picture_61.jpeg)

**Aygıt** – Tanı işleminin gerçekleştirileceği aygıtı seçmenizi sağlar. Seçenekler: **Belge Besleyici** veya **Düz Yatak**.

**Bitti** – Aygıt Ayarları penceresine dönmenizi sağlar.

**Tanı – Genel sekmesi** Genel sekmesi, tarayıcı sınaması yapabilmenize izin verir ve tarayıcı saatini görüntüler.

![](_page_49_Picture_155.jpeg)

#### **Sınamalar**

- **Tarayıcı**: Güç açma otomatik sınamasına benzer ama daha kapsamlıdır. Bu seçenek belirlendiğinde aygıt hemen birtakım kontrollerden geçirilerek tüm tarayıcı donanımının çalışıp çalışmadığı denetlenir.
- **Yalnızca say**: Resimleri gerçekten tarama uygulamasına göndermeden, tarayıcıya giren belgeleri sayar. Bu sınama, bu seçeneğin etkin olduğu tarama oturumu sırasında gerçekleştirilir.
- **Yazıcı**: Gelişmiş Yazıcının işlevlerini (örneğin, tüm mürekkep püskürtücülerinin çalıştığını) sınar. Bu sınama, bu seçeneğin etkin olduğu tarama oturumu sırasında gerçekleştirilir.
	- NOT: Tarama uygulamasının tarayıcıdan bağlantısı kesilirse, **Yalnızca say** ve **Yazıcı** sınamaları otomatik olarak kapatılır.

#### **Tarayıcı Saati**

- **Asıl (GMT)**: Tarayıcının Greenwich Ortalama Saati'ni görüntüler.
- **Karşılık gelen yerel saat**: Tarayıcının Greenwich Ortalama Saati'ni PC'nin yerel saat diliminde görüntüler.

: **Yenile**: Tarayıcı saatini yeniden görüntüler.

**Kalibre** – Kalibrasyon penceresini görüntüler.

NOT: Sık sık kalibrasyon yapmak gerekmez ve önerilmez. Yalnızca destek personeliniz önerdiğinde kalibrasyon yapın.

#### **Tanı – Hata Ayıklama sekmesi**

Hata Ayıklama sekmesi, destek personelinin tarama kullanımıyla ilgili oluşabilecek herhangi bir sorunu tespit etmesini sağlayacak seçenekleri açabilmesini sağlar. Bu sekmede, yalnızca destek personeliniz tarafından istendiğinde değişiklik yapmanız önerilir.

NOTLAR:

- Bu sekmedeki seçeneklerin tümü, yalnızca seçili Ayar Kısayolu için değil tüm Ayar Kısayolları için geçerlidir.
- Bu sekmede herhangi bir değişiklik yapmak için, uygulamanızı yeniden başlatmanız gereklidir.

![](_page_50_Picture_151.jpeg)

**Günlük** – Tarayıcı ve tarayıcı uygulaması arasındaki iletişimi kaydeder. Seçenekler şunlardır: **Kapalı**, **Açık** veya **Özel**.

#### **Resimler**

- **Tarayıcıdan Alınan**: Tarayıcıdan bilgisayara alınan resimleri kaydeder.
- **Uygulamaya Gönderilen**: Tarayıcıdan tarama uygulamasına alınan resimleri kaydeder.

**Benzetim** – Gerçek tarayıcıyı kullanmadan TWAIN Veri Kaynağını kullanabilmenizi sağlar.

- **Model**: Benzetimi yapılacak belirli bir modeli seçmenize olanak tanır.
- **Düz Yatak**: Benzetimi yapılacak özel düz yatak aksesuarını seçmenizi sağlar.
- **Bayraklar**: TWAIN Veri Kaynağınız tarafından destekleniyorsa, benzetimi yapılan tarayıcınızda yüklü olan aksesuarların listesini içerir.

**Tanı – Günlükler sekmesi** Günlükler sekmesi, tarayıcı bilgilerini görüntülemenizi sağlar.

![](_page_51_Picture_131.jpeg)

## **Günlükler**

- **Genel**: Tarayıcının sürüm bilgilerini, seri numarasını, takılı/yüklü aksesuarları, sayaçları vb. görüntüler.
- **Operatör**: Tarayıcının günlüğünü görüntüler. Bu günlük yalnızca Kodak destek personeli tarafından temizlenebilir.

#### **Araç Çubuğu düğmeleri**

![](_page_51_Picture_132.jpeg)

**Farklı Kaydet**: Tüm günlükleri Kodak destek personelinin görüntülemesi için kaydeder. Seçildiğinde, Farklı Kaydet penceresi görüntülenir:

- **Açıklama**: Günlükleri kaydetme sorunu/nedeni hakkında kısa bir açıklama girin.
- **Klasör**: Günlüklerin kaydedileceği konum.
- **Gözat**: Kullanmak istediğiniz klasörü bulabilmeniz için, işletim sisteminin Dosya Aç penceresini görüntüler.
- **Hata ayıklama resimlerini dahil et**: Üretilen tüm hata ayıklama resimlerini günlüklere dahil eder. Bu varsayılan olarak açılır ve yalnızca destek personeliniz tarafından önerildiğinde kapatılmalıdır.
- **Kaydet**: Günlükleri .eklog uzantısıyla bir dosyaya kaydeder.

![](_page_51_Picture_14.jpeg)

**Yenile**: Görüntülenmekte olan günlüğü yeniler.

![](_page_52_Picture_0.jpeg)

Eastman Kodak Company<br>343 State Street<br>Rochester, NY 14650 U.S.A. Kodak, 2012. Tüm hakları saklıdır. TM: Kodak